## Register your product and get support at www.philips.com/welcome

# PhotoFrame

SFP2007

SPF2107

SPF2207

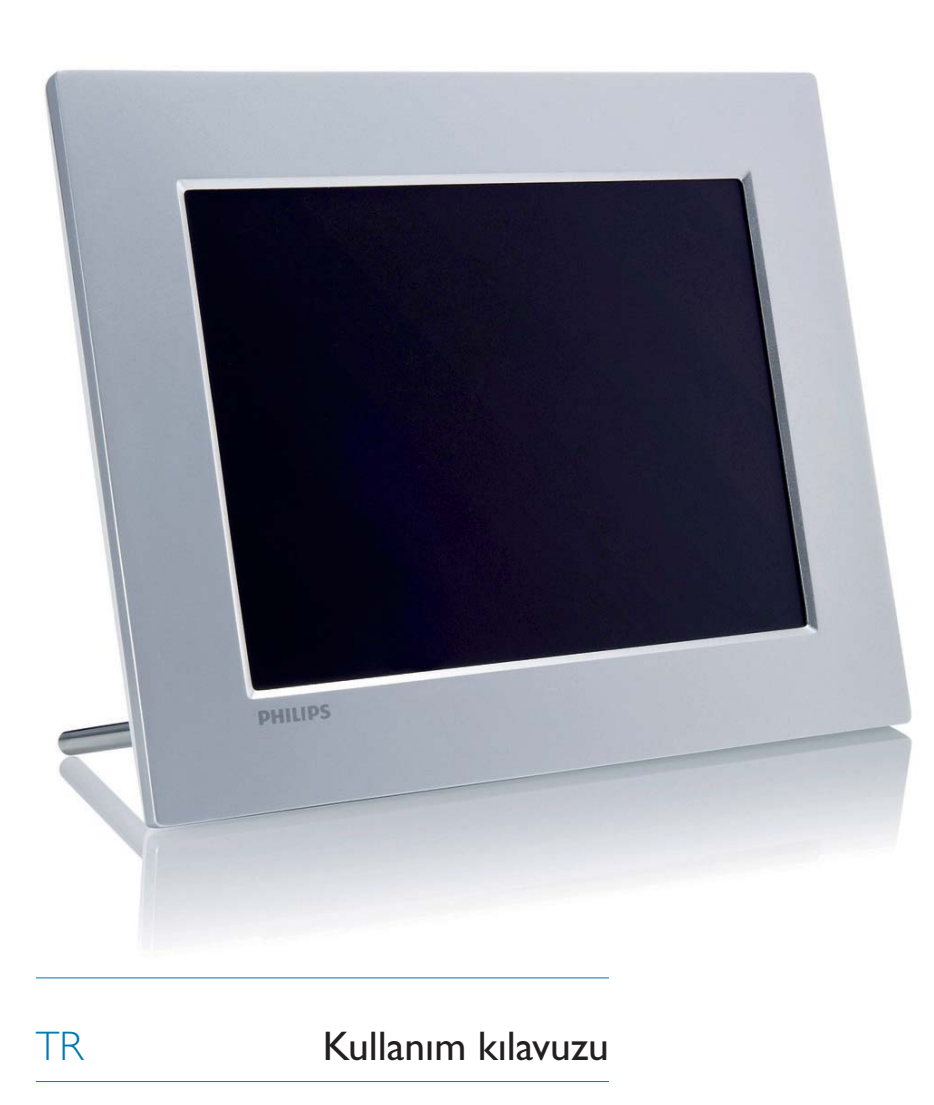

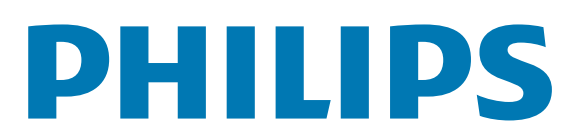

## īçindekiler

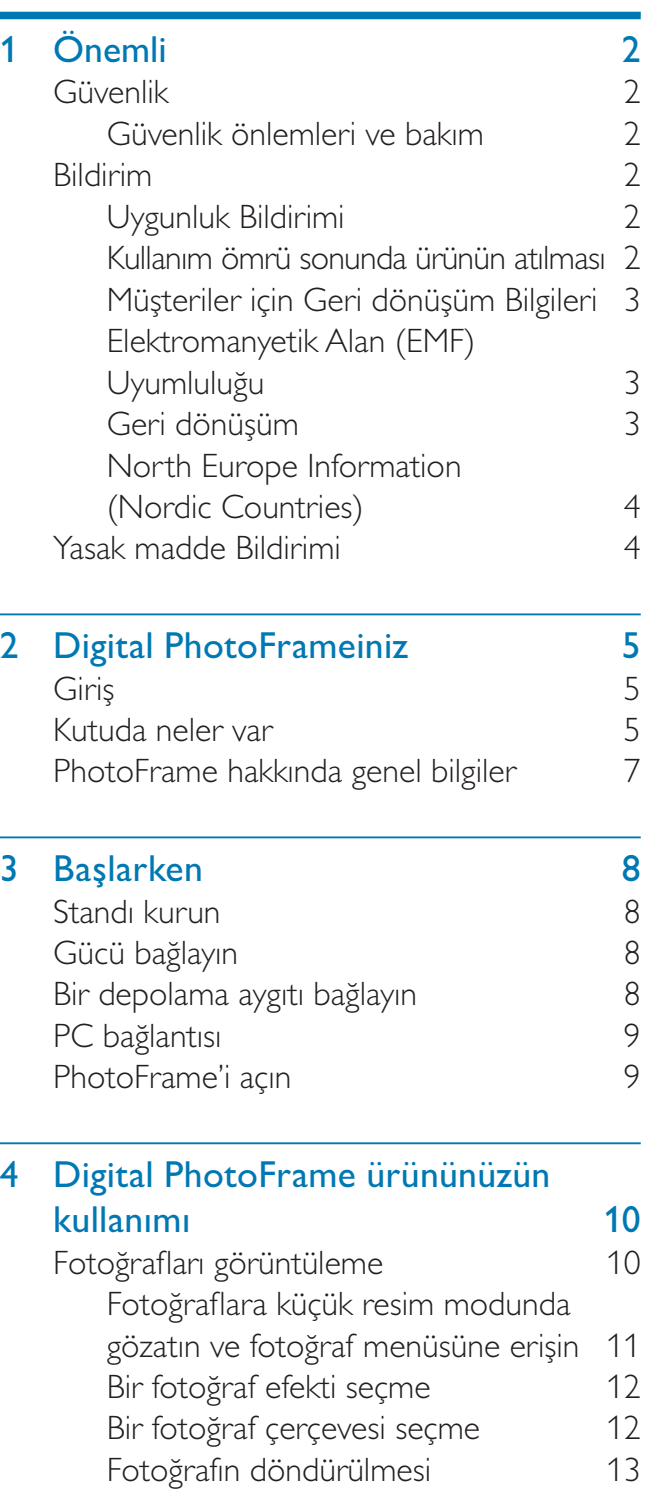

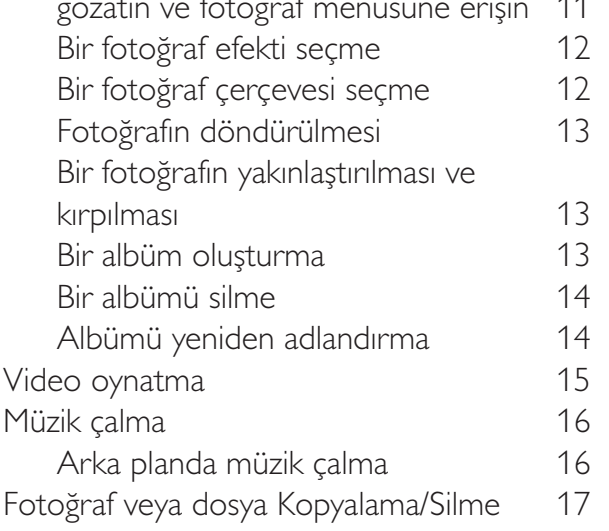

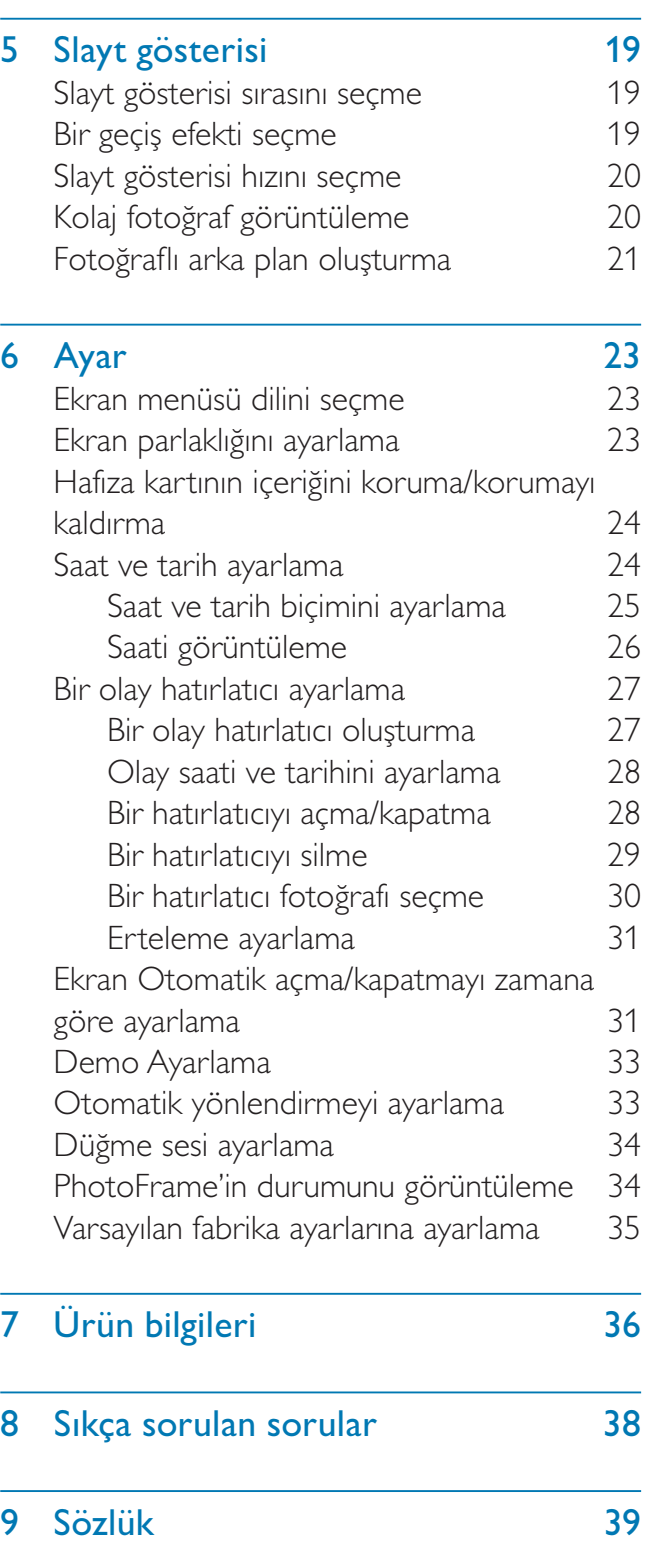

#### Yardıma ihtiyaç mı duyuyorsunuz?

Kullanım kılavuzu, en yeni yazılım güncellemeleri ve sık sorulan sorulara yanıtlar gibi destek konularını bulabileceğiniz www.philips.com/ welcome adresini ziyaret edin.

## Önemli

## Güvenlik

## Güvenlik önlemleri ve bakım

- Ekranda kalıcı hasar bırakma riski taşıdığı için asla ekrana sert nesnelerle dokunmayın, vurmayın ve ekranı itmeyin, ovalamayın.
- Ürün uzun süre kullanılmadığı zaman fisini çekin.
- Ekranı temizlemeden önce kapatın ve güç kablosunu sökün. Ekranı yalnızca yumusak, nemli bir bezle silin. Ürünü temizlemek için kesinlikle alkol, kimyasal veya ev temizlik malzemesi gibi maddeler kullanmayın.
- Ürünü kesinlikle çıplak alev veya doğrudan güneş ışığı gibi ısı kaynaklarına yakın konuma yerleştirmeyin.
- Ürünü kesinlikle yağmur veya suya maruz bırakmayın. Ürünün yakınına asla vazo gibi sıvı içeren nesneler yerleştirmeyin.
- Ürünü kesinlikle düşürmeyin. Ürün düşürüldüğünde hasar görür.
- Standı kablolardan uzak tutun.
- Yalnızca güvenilir kaynaklardan, virüs veya zararlı yazılım içermeyen servis ve yazılımları kurun ve kullanın.
- Bu ürün yalnızca iç mekanlarda kullanım için tasarlanmıştır.
- Yalnızca ürünle birlikte verilen güç adaptörünü kullanın.

## Bildirim

### Garanti

Hiçbir parça kullanıcı tarafından tamir edilebilir nitelikte değildir. Ürünün kapaklarını çıkarmayın. Onarım yalnızca Philips Servis Merkezleri ve resmi onarım atölyelerince yapılabilir. Aksi takdirde dolaylı ya da dolaysız tüm garantilerin geçersiz olmasına neden olacaktır.

Bu kılavuzda açıkça yasaklanmış her türlü işlem, tavsiye edilmeyen veya izin verilmeyen tüm ayar veya montaj prosedürleri garantinin geçersiz olmasına neden olacaktır.

## Be responsible **Respect copyrights**

Bilgisayar programları, dosyalar, yayınlar ve ses kayıtları da dahil olmak üzere kopyalamaya karşı korumalı malzemenin yetkilendirilmemiş kopyalarının hazırlanması, telif hakkı ihlali anlamına gelebilir ve suç teşkil edebilir. Bu cihaz, bu tür amaçlarla kullanılmamalıdır.

## Uygunluk Bildirimi

Philips Consumer Lifestyle ürünün aşağıdaki standartlara uygunluğunun kendi sorumluluğu altında olduğunu beyan eder EN60950-1:2006 (Bilgi Teknolojisi Ekipmanları için Güvenlik gerekliliği) EN55022:2006 (Bilgi Teknolojisi Ekipmanları için Radyo Parazitleri gerekliliği) EN55024:1998 (Bilgi Teknolojisi Ekipmanları için Bağışıklık gerekliliği) EN61000-3-2:2006 (Harmonik Akım Emisyonu Sınırları) EN61000-3-3:1995 (Gerilim Dalgalanması ve Titreşim Sınırlaması) aşağıdaki yönerge hükümleri geçerlidir 73/23/EEC (Alçak Gerilim Yönergesi) 2004/108/EC (EMC Yönergesi) EMC ve Alçak Gerilim Yönergesi üzerinde değişiklik yapan 2006/95/EC yönergesine uygun olarak ISO9000 düzeyindeki bir kuruluş tarafından üretilmiştir.

## Kullanım ömrü sonunda ürünün atılması

Yeni ürününüz geri dönüştürülebilen ve tekrar kullanılabilen malzemeler içerir. Uzmanlaşmış şirketler, yeniden kullanılabilir malzeme miktarını arttırmak ve atılacak malzeme miktarını minimuma indirmek için ürününüzü geri dönüştürebilirler.

- Lütfen yerel Philips satıcınızdan eski monitörünüzün atılmasıyla ilgili yerel yönetmelikler hakkında bilgi edinin.
- (Kanada ve ABD'deki müşteriler için) yerel eyalet ve federal yönetmeliklere uygun biçimde atın.

Geri dönüşüm hakkında daha fazla bilgi için www.eia.org ile iletişim kurun (Consumer Education Initiative - Tüketici Eğitim İnisiyatifi)

## Müşteriler için Geri dönüşüm Bilgileri

Philips, kuruluşun ürün, hizmet ve etkinliklerinin çevresel performansının optimize edilmesi için teknik ve ekonomik açıdan uygulanabilir hedefler koyar.

Planlama, tasarım ve üretim aşamasından itibaren Philips, kolayca geri dönüştürülebilen ürünler ortaya koymanın önemini vurgular. Philips'te kullanım ömrü sonu yönetimi birincil olarak, ulusal geri kazanım inisiyatifleri ve geri dönüşüm programlarına mümkün olduğunca, tercihen rakiplerle iş birliği halinde katılmayı gerektirir.

Şu anda Hollanda, Belçika, Norveç, İsveç ve Danimarka gibi Avrupa ülkelerinde kurulmuş ve çalışır durumda bir geri dönüşüm sistemi bulunmaktadır.

Philips Consumer Electronics North America, ABD'de Elektronik Endüstrisi Birliği (Electronic Industries Alliance - EIA) Elektronik Geri dönüşüm Projesine ve ürün ömrünü tüketen ev kaynaklı elektronik ürünlerin geri dönüşümü için devlet geri dönüşüm girişimlerine bağışta bulunmuştur. Ek olarak geri dönüşüm pazarının gelişimini desteklemeye odaklanan, çok eyaletli, kar amacı gütmeyen bir organizasyon olan Kuzeydoğu Geri dönüşüm Konseyi (Northeast Recyling Council - NERC) bir geri dönüşüm programı uygulamayı planlamaktadır. Asya Pasifik ve Tayvan'da, BT ürünü geri dönüşüm yönetim sürecinin uygulanması için, ürünler Çevre Koruma Yönetimi (EPA) tarafından geri alınabilmektedir; ayrıntılı bilgi www.epa.gov.tw adresindeki Internet sitesinde bulunabilir.

## Elektromanyetik Alan (EMF) Uyumluluğu

Koninklijke Philips Electronics N.V. herhangi bir elektronik alet gibi, genel anlamda elektromanyetik sinyaller yayma ya da alma yeteneğine sahip tüketicileri hedefleyen birçok ürün üretir ve satar.

Philips'in en önemli Çalışma Prensiplerinden biri, ürünleri için gerekli tüm sağlık ve güvenlik tedbirlerini almak, yasal gerekliliklerle uyum içinde olmak ve ürünlerin üretim tarihinde geçerli olan EMF standartlarına uymaktır. Philips, sağlık açısından zararlı etkileri bulunmayan ürünler geliştirmekte, üretmekte ve pazarlamaktadır. Philips, tüm ürünlerinin kulanım amaçları doğrultusunda kullanılmaları durumunda, günümüzdeki bilimsel verilere göre güvenli olarak kullanılabileceklerini onaylar. Philips uluslararası EMF ve güvenlik standartlarının geliştirilmesinde etkin bir rol oynadığından, standartlaşma konusundaki gelişmeleri ürünlerine hızlı bir şekilde yansıtabilmektedir.

## Geri dönüşüm

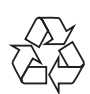

Ürününüz, geri dönüşüme tabi tutulabilen ve yeniden kullanılabilen, yüksek kalitede malzeme ve parçalardan tasarlanmış ve üretilmiştir. Çarpı işaretli tekerlekli çöp kutusu işaretli etiket yapıştırılmış ürün, söz konusu ürünün 2002/96/ EC sayılı Avrupa Yönergesi kapsamında olduğu anlamına gelir.

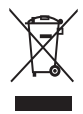

Asla ürünü diğer evsel atıklarla birlikte atmayın. Lütfen, elektrikli ve elektronik ürünlerin toplanması ile ilgili yerel kurallar hakkında bilgi edinin. Eskiyen ürününüzün atık işlemlerinin doğru biçimde gerçekleştirilmesi, çevre ve insan sağlığı üzerinde olumsuz etkilere yol açılmasını önlemeye yardımcı olur.

## North Europe Information (Nordic Countries)

#### VARNING:

FÖRSÄKRA DIG OM ATT HUVUDBRYTARE OCH UTTAG ÄR LÄTÅTKOMLIGA, NÄR DU STÄLLER DIN UTRUSTNING PÅPLATS. Placering/Ventilation

#### ADVARSEL:

SØRG VED PLACERINGEN FOR, AT NETLEDNINGENS STIK OG STIKKONTAKT ER NEMT TILGÆNGELIGE. Paikka/Ilmankierto

#### VAROITUS:

SIJOITA LAITE SITEN, ETTÄ VERKKOJOHTO VOIDAAN TARVITTAESSA HELPOSTI IRROTTAA PISTORASIASTA. Plassering/Ventilasjon

#### ADVARSEL:

NÅR DETTE UTSTYRET PLASSERES, MÅ DU PASSE PÅ AT KONTAKTENE FOR STØMTILFØRSEL ER LETTE Å NÅ.

## Yasak madde Bildirimi

Bu ürün RoHs ve Philips BSD (AR17-G04-5010-010) gerekliliklerine uygundur.

## 2 Digital **PhotoFrameiniz**

Bu ürünü satın aldığınız için teşekkür ederiz; Philips dünyasına hoş geldiniz! Philips tarafından verilen destekten tam olarak yararlanabilmek için www.philips.com/welcome adresinden ürün kaydınızı yaptırın.

## Giriş

PhotoFrame ile aşağıdakileri oynatabilirsiniz:

- JPEG fotoğraf
- MP3 müzik
- M-JPEG video (\*.avi formatında)

PhotoFrame'i masa üstüne yerleştirebilir veya duvara asabilirsiniz.

## Kutuda neler var

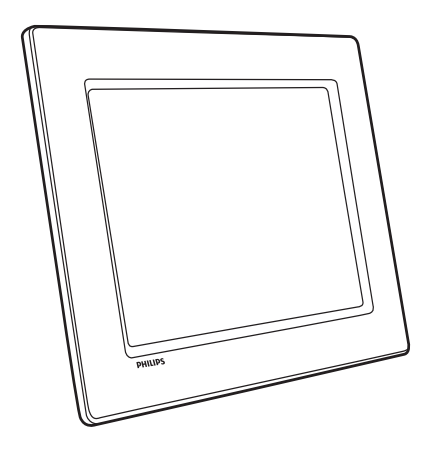

Philips Dijital PhotoFrame

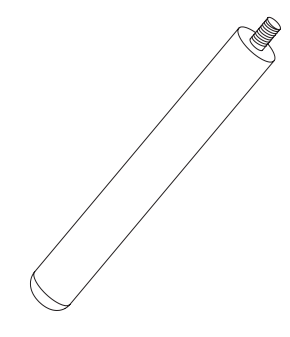

**Stand** 

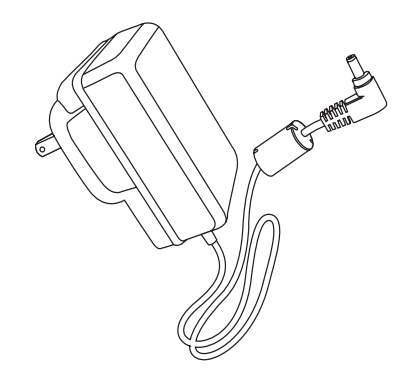

• AC-DC güç adaptörü

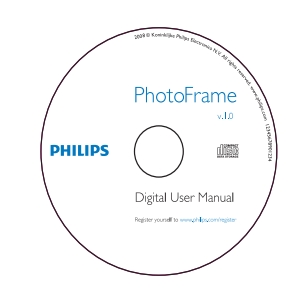

- CD-ROM
	- Dijital Kullanım Kılavuzu
	- Windows için bilgisayar yazılımı

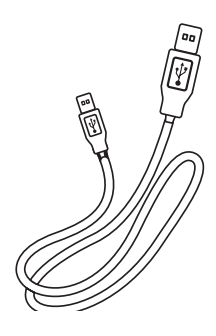

• USB kablosu

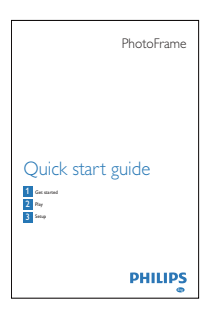

• Hızlı Başlangıç Kılavuzu

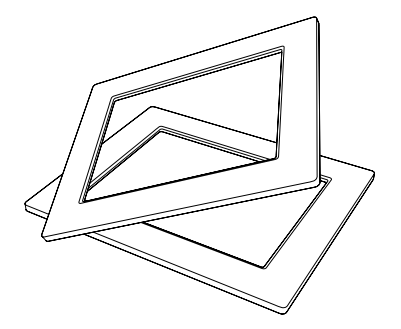

• (SPF2107 ve SPF2207 için) İki ekstra bebek çerçevesi

## PhotoFrame hakkında genel bilgiler

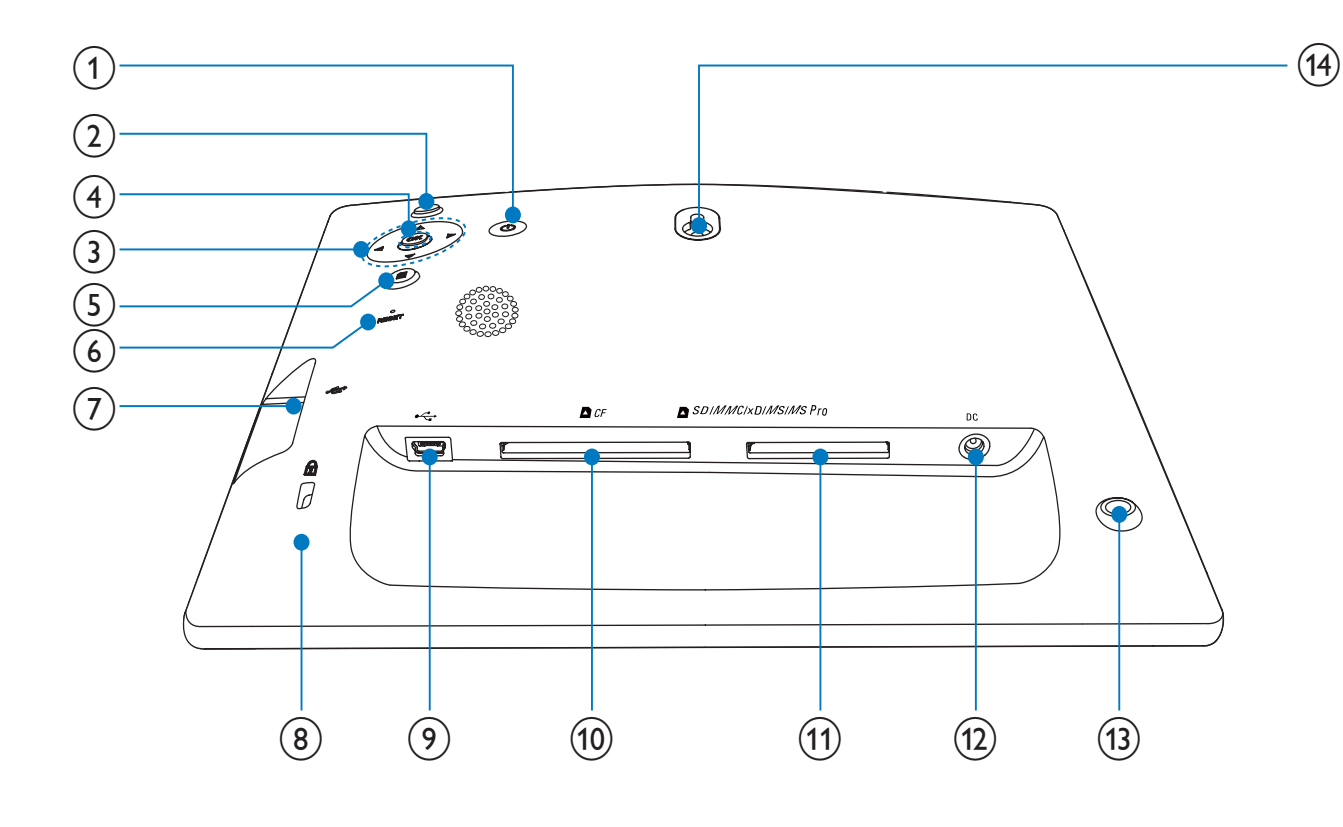

#### $\left( \begin{matrix} 1 \end{matrix} \right)$  $\circlearrowleft$

• PhotoFrame ürününü açma/kapatma

#### $\circled{2}$  $\mathbb{R}^{\square}_{\mathcal{O}}$

- Slayt gösterisi/müzik/video oynatma
- Slayt gösterisi için mod değiştirme
- (Fotoğraf/video için) Yakınlaştırma

### $(3)$   $\triangle$ / $\nabla$ / $\triangleleft$ / $\triangleright$

Önceki/sonraki/sağdaki/soldaki öğeyi seçme

### $\overline{4}$  OK

- (Müzik/video için) Oynatmayı durdurma veya devam ettirme
- Seçimi onaylama

## $(5)$   $\blacksquare$

- Ana menüye giriş
- (Fotoğraf/video için) Uzaklaştırma

### $(6)$  RESET

• Fabrika ayarlarına sıfırlama

#### $(7)$  $\bullet \xleftarrow{\bullet}$

- Bir USB flash sürücü için yuva
- $\left(8\right)$  & Kensington kilidi
- $\circledcirc$  $\overrightarrow{C}$ 
	- PC USB kablosu için yuva
- $(10)$  **n** CF
	- Bir CF kart için yuva

### (11) ■ SD/MMC/xD/MS/MS Pro

- SD/MMC/xD/MS/MS Pro kart yuvası
- $(12)$  DC
	- AC-DC güç adaptörü için yuva
- (13) Stand deliği
- (14) Duvara montaj deliği

## 3 Başlarken

#### Dikkat

• Kontrolleri yalnızca bu kullanım kılavuzunda belirtilen sekilde kullanın.

Bu bölümdeki talimatları her zaman sırasıyla takip edin.

Philips ile iletişim kurduğunuzda, cihazın seri ve model numaraları istenir. Model numarası ve seri numarası, cihazın arka kısmındadır. Numaraları buraya yazın:

Model No. \_\_\_\_\_\_\_\_\_\_\_\_\_\_\_\_\_\_\_\_\_\_\_\_\_\_

Seri No.

## Standı kurun

PhotoFrame'i düz bir yüzeye yerleştirmek için birlikte verilen standı PhotoFrame'in arkasına takmanız gerekir.

1 Standı PhotoFrame'e yerleştirin.

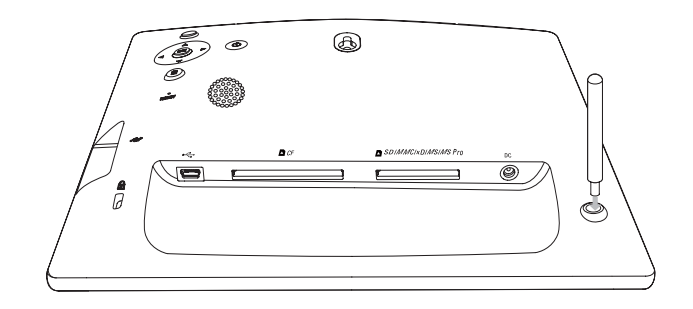

 $2$  Standı, stand deliğine sıkı bir şekilde vidalayın.

## Gücü bağlayın

### Not

- PhotoFrame'i yerleştirirken, güç fişi ve prizinin kolayca erişilebilir olduğundan emin olun.
- **1** Güc fisini PhotoFrame'in  $DC$  soketine takın.

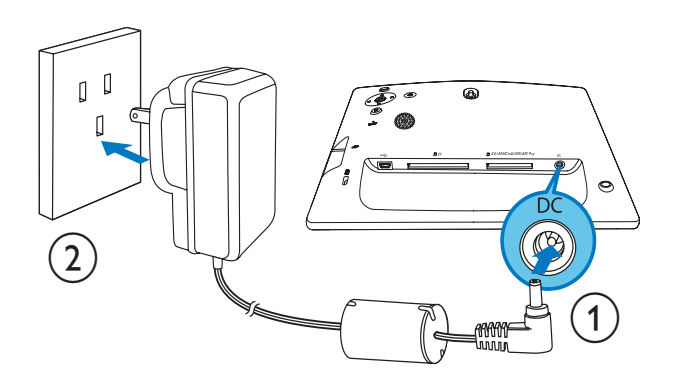

 $2$  Güç fişini bir elektrik prizine takın.

## Bir depolama aygıtı bağlayın

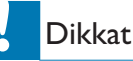

• Dosya aktarılırken depolama cihazını PhotoFrame'den çıkarmayın.

PhotoFrame'e bağlanan aşağıdaki depolama cihazlarında bulunan fotoğrafları, müziği ve videoyu oynatabilirsiniz:

- Compact Flash tip I
- Secure Digital (SD)
- Secure Digital (SDHC)
- Multimedia Card
- Multimedia+ Card
- xD kart
- Memory Stick
- Memory Stick Pro (adaptörle)
- USB hafıza sürücüsü
	- Ancak, her tür hafıza kartı ortamının çalışacağına dair bir garanti vermiyoruz.

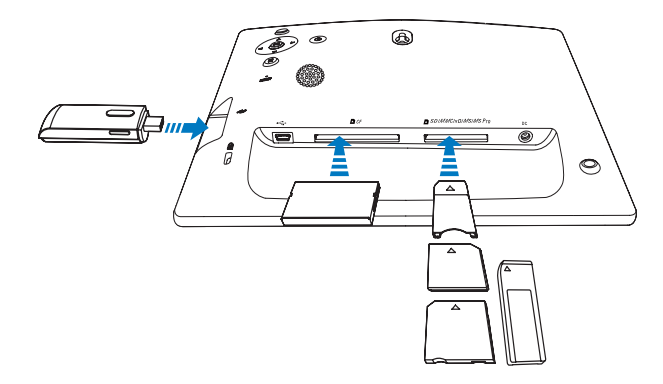

- → Depolama cihazındaki fotoğraflar slayt gösterisi modunda görüntülenir.
- Depolama cihazını çıkarmak için, PhotoFrame'den dışarı doğru çekin.

## PC bağlantısı

#### Dikkat

• PhotoFrame ile PC arasında dosya aktarımı yapılırken, PhotoFrame'i PC'den çıkarmayın.

1 Birlikte verilen USB kablosunu, PhotoFrame'e ve PC'ye bağlayın.

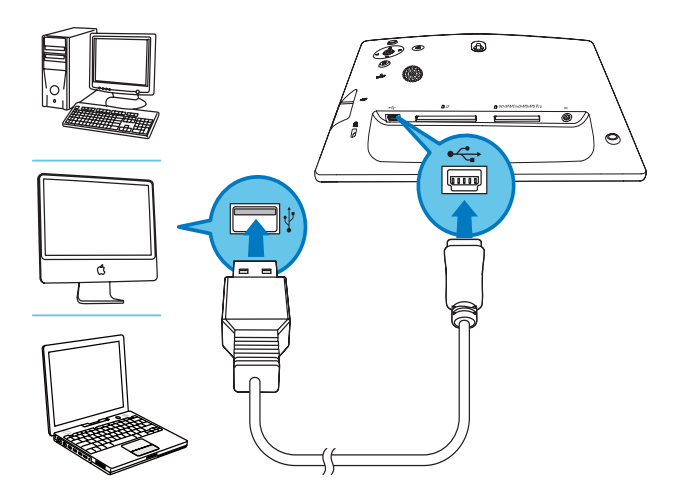

» PC'deki dosyaları PhotoFrame'deki klasörün içine sürükleyip bırakabilirsiniz.  $2$  Tüm kopyalama ve kaydetme işlemleri tamamlandıktan sonra, USB kablosunu PC'den ve PhotoFrame'den çıkarın.

## PhotoFrame'i açın

#### Not

• PhotoFrame'i yalnızca tüm kopyalama ve kaydetme işlemleri tamamlandıktan sonra kapatabilirsiniz.

- $1$   $\circ$  düğmesine 1 saniyeden uzun süre boyunca basılı tutun.
	- ← Kontrol düğmeleri için yardım mesajı görüntülenir.

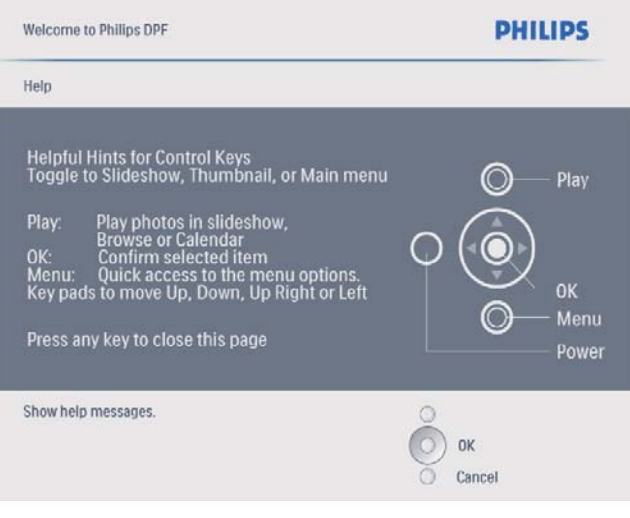

Ana menüye doğrudan erişmek için  $\blacksquare$ düğmesine basın.

## 4 Digital **PhotoFrame** ürününüzün kullanımı

## Fotoğrafları görüntüleme

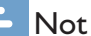

• PhotoFrame'de sadece JPEG fotoğrafları görüntüleyebilirsiniz.

1 Ana menüde [Photos] seçeneğini seçin, ardından onaylamak için OK düğmesine basın.

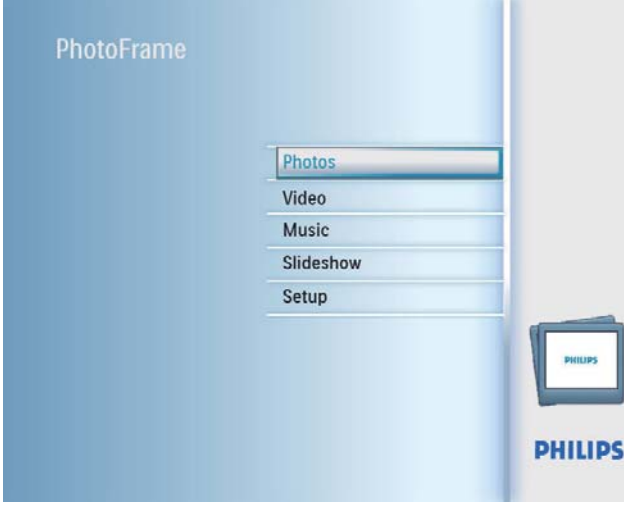

← Mevcut fotoğraf kaynakları görüntülenir.

 $2$  Bir fotoğraf kaynağı seçin ve ardından onaylamak için OK düğmesine basın.

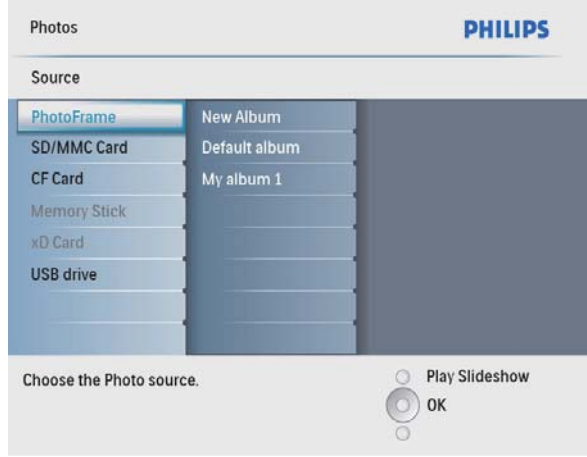

- $3$  Bir albüm seçin ve ardından onaylamak için OK düğmesine basın.
	- ← Albümdeki fotoğraflar küçük resimler olarak gösterilir.
- 4 Slayt gösterisi oynatmaya başlamak için  $8\%$ düğmesine basın.
	- Slayt gösterisi modunda, önceki/ sonraki fotoğrafı görüntülemek için < / $\blacktriangleright$  düğmesine basın.
	- Slayt gösterisi modunda, slayt gösterisi, gözatma, takvim ve Çocuk Saati modları arasında geçiş yapmak için <sup>¤</sup>8 düğmesine basın (SFP2107 ve SPF2207 için).

## Çocuk Saati için iki seçenek (SPF2107):

**Prenses** 

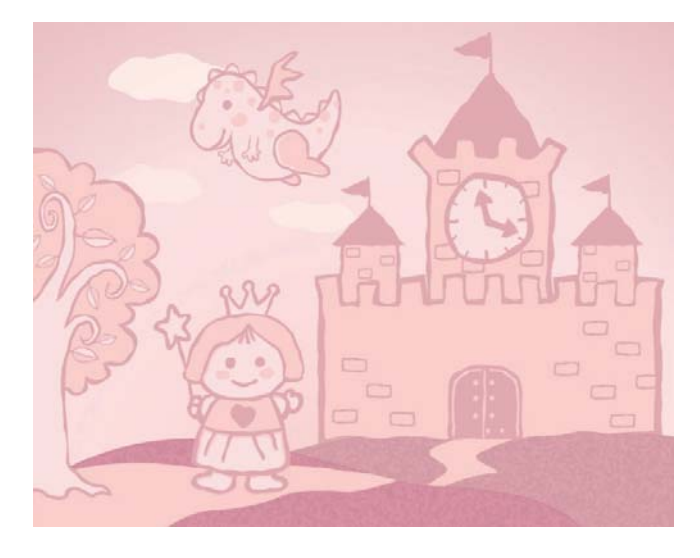

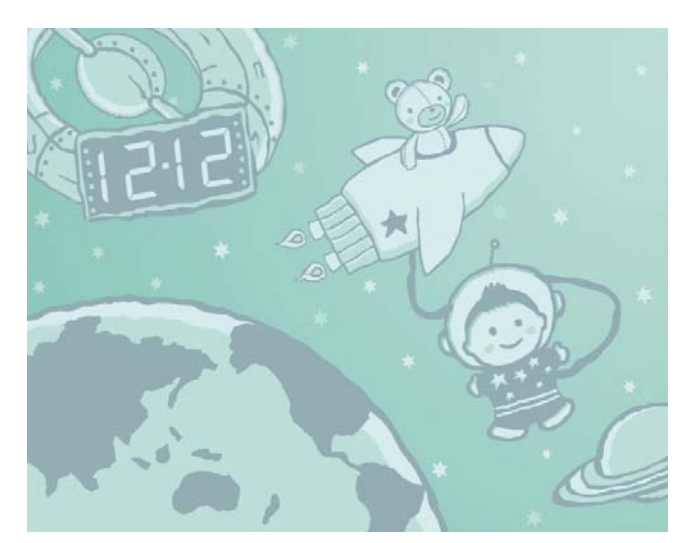

### Çocuk Saati için iki seçenek (SPF2207):

• Kelebek

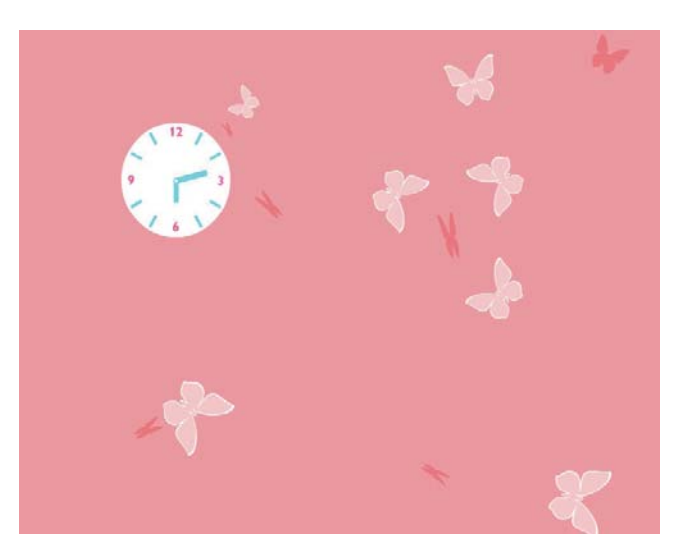

**Tavşan** 

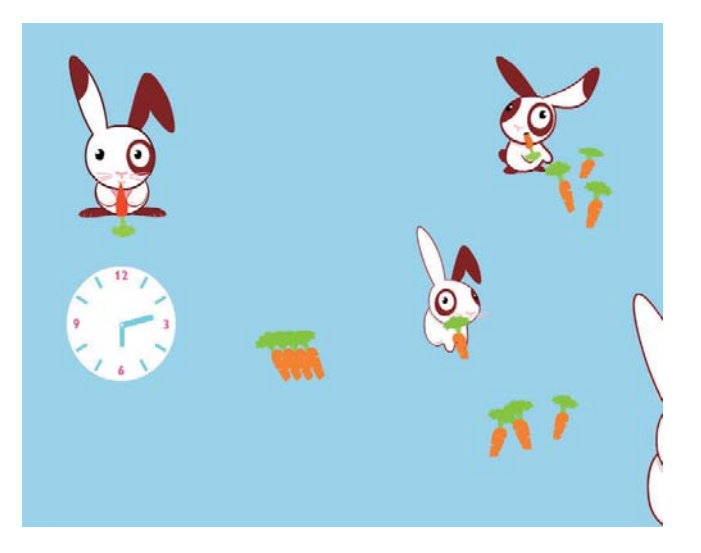

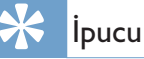

- Slayt gösterisi modunda, PhotoFrame otomatik olarak tüm fotoğrafları gösterir.
- Gözatma modunda, PhotoFrame geçerli fotoğrafı görüntüler ve siz sonraki/önceki fotoğrafı görüntülemek icin  $\blacktriangleleft$  düğmesine basabilirsiniz.
- Takvim modunda PhotoFrame fotoğrafi takvimle birlikte görüntüler.
- Çocuk Saati modunda, PhotoFrame çerçevelerine uyacak sevimli animasyonlar seçebilirsiniz.

## Fotoğraflara küçük resim modunda gözatın ve fotoğraf menüsüne erişin

Küçük resim modunda birçok fotoğrafa gözatabilirsiniz. Küçük resim modunda, fotoğrafları düzenlemek için fotoğraf menüsüne erişebilirsiniz.

- 1 Ana menüde [Photos] seçeneğini seçin, ardından onaylamak için OK düğmesine basın.
	- Slayt Gösterisi veya Gözat modunda, fotoğraflara küçük resim modunda gözatmak için OK düğmesine basabilirsiniz.
- $2$  Bir fotoğraf kaynağı seçin ve ardından onaylamak için OK düğmesine basın.
- 3 Bir albüm seçin ve ardından onaylamak için OK düğmesine basın.
	- → Albümdeki fotoğraflar küçük resimler olarak gösterilir.

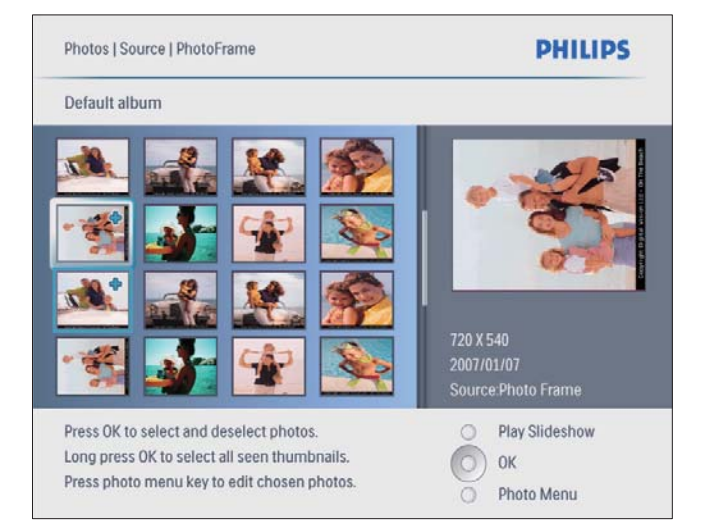

- 4 Bir fotoğraf seçmek için  $\blacktriangle$ / $\blacktriangledown$ / $\blacktriangle$ / $\blacktriangleright$ düğmesine ve ardından onaylamak için OK düğmesine basın.
	- Ekranda görüntülenen tüm fotoğrafları seçmek için OK düğmesine basın ve 1 saniyeden uzun süre basılı tutun.
- 5 **[Photo Menu]** öğesine erişmek ve fotoğrafi yönetmek için  $\blacksquare$  düğmesine basın.

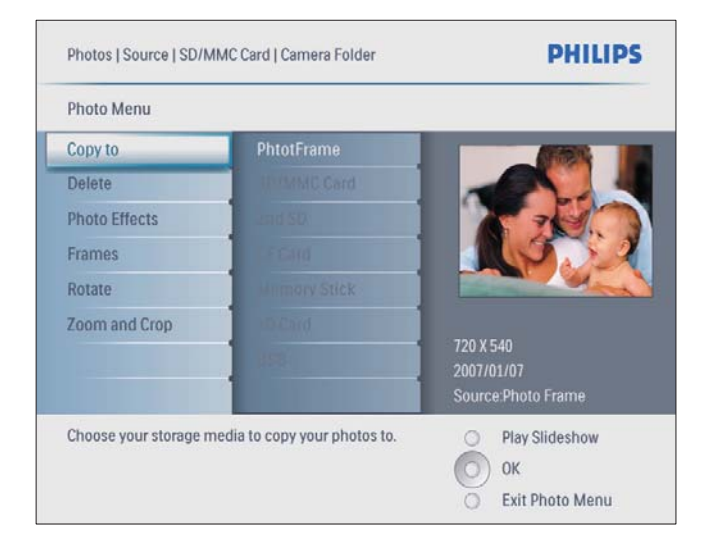

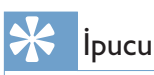

• Albümdeki fotoğrafların sayısı 16'dan fazlaysa, sonraki 16 fotoğrafa gitmek için ▲ / düğmesine basabilirsiniz.

## Bir fotoğraf efekti seçme

- 1 **[Photo Menu]** içinde **[Photo Effects]** seçeneğini seçin ve onaylamak için OK düğmesine basın.
- $2$  Bir efekt seçin ve ardından onaylamak için OK düğmesine basın.

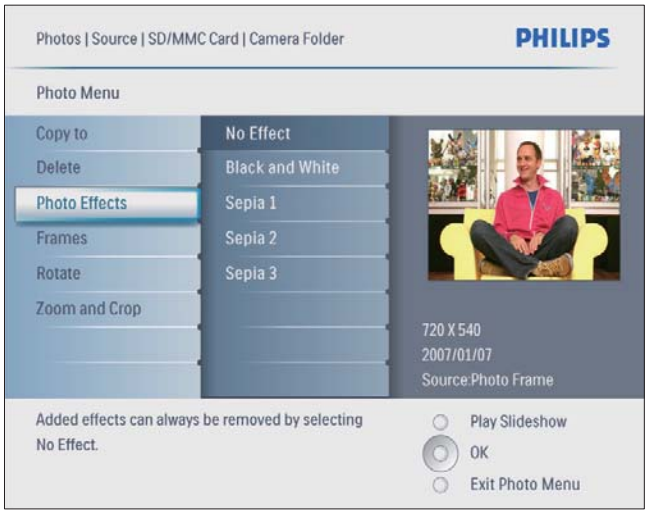

## Bir fotoğraf çerçevesi seçme

- 1 [Photo Menu] içinde [Frames] seçeneğini seçin ve onaylamak için OK düğmesine basın.
- $2$  Bir çerçeve seçin ve ardından onaylamak için OK düğmesine basın.

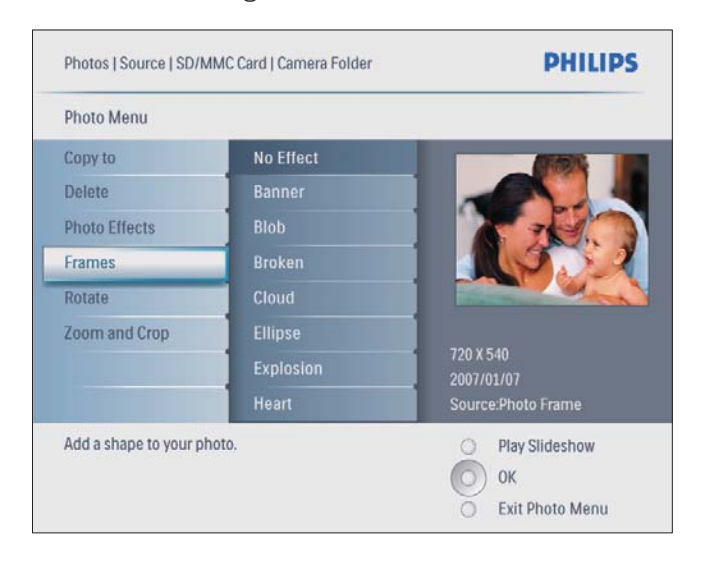

## Fotoğrafın döndürülmesi

- 1 **[Photo Menu]** içinde **[Rotate]** seçeneğini seçin ve onaylamak için OK düğmesine basın.
- 2 Bir yönlendirme seçin ve ardından onaylamak için OK düğmesine basın.

## Bir fotoğrafın yakınlaştırılması ve kırpılması

**1 [Photo Menu]** icinde **[Zoom and Crop]** seçeneğini seçin ve onaylamak için OK düğmesine basın.

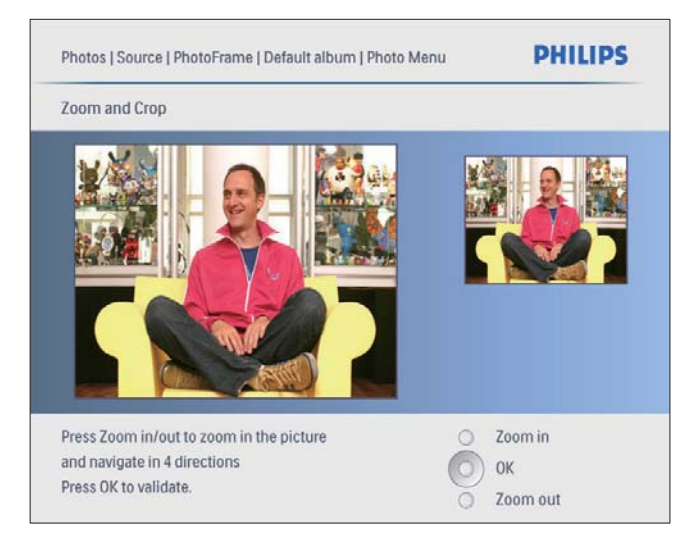

- 2 Bir fotoğrafı yakınlaştırmak için  $\otimes$ düğmesine basın.
	- Bir fotoğrafı uzaklaştırmak için  $\blacksquare$ düğmesine basın.
- $3$  Bir fotoğraf kırpmak için  $\triangle$ / $\blacktriangledown$ / $\triangleleft$ / $\blacktriangleright$ düğmesine ve ardından onaylamak için OK düğmesine basın.
- $4$  [Yes] seçeneğini seçin ve ardından onaylamak için OK düğmesine basın.
	- **I**pucu

• Yakınlaştırma ve kırpma fonksiyonu sadece  $800 \times 600$ piksel üzeri fotoğraflara uygulanır.

## Bir albüm oluşturma

PhotoFrame'de ve PhotoFrame'e bağlı depolama cihazında bir albüm oluşturabilirsiniz.

- 1 Ana menüde **[Photos]** seceneğini secin, ardından onaylamak için OK düğmesine basın.
- $2$  Bir fotoğraf kaynağı seçin ve ardından onaylamak için OK düğmesine basın.

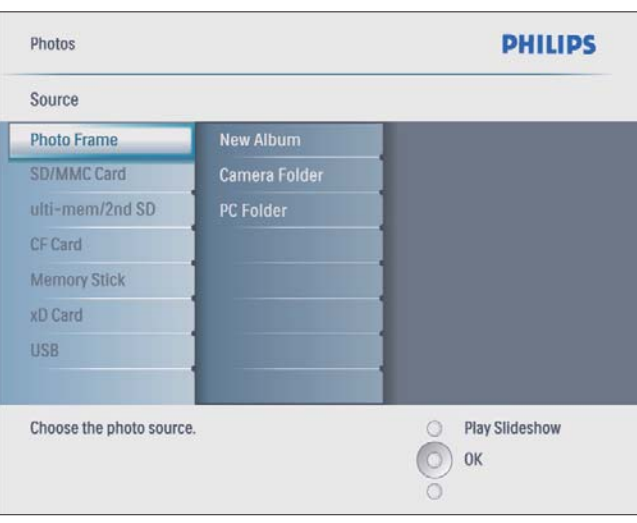

- $3$  [New Album] seçeneğini seçin ve ardından onaylamak için OK düğmesine basın.
	- ← Bir tuş takımı görüntülenir.

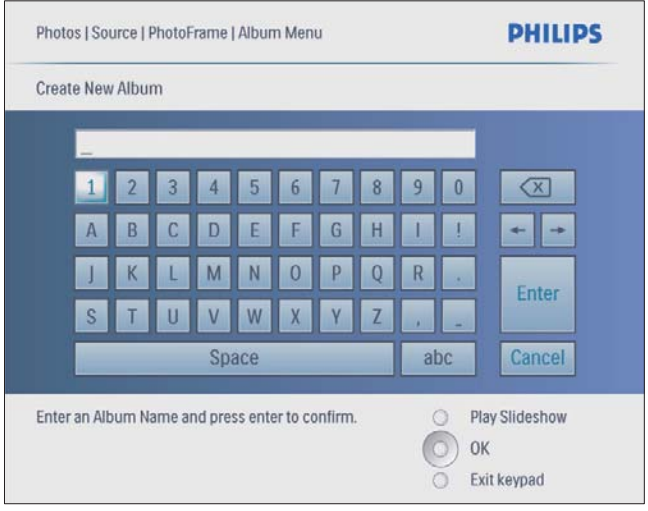

- 4 Yeni bir ad girmek için (24 karaktere kadar), bir harf/rakam seçin ve ardından onaylamak için OK düğmesine basın.
	- Büyük harf ve küçük harf arasında geçiş yapmak için, gösterilen tuş takımında [abc] seçeneğini seçin ve ardından onaylamak için OK tuşuna basın.

5 Ad girişi tamamlandığında, [Enter] (Gir) seceneğini seçin ve onaylamak için OK düğmesine basın.

## Bir albümü silme

- 1 Bir albüm seçin.<br>2 Albüm menüsür
- Albüm menüsüne erismek için  $\blacksquare$ düğmesine basın.
- 3 **[Delete Album]** seçeneğini seçin ve ardından onaylamak için OK düğmesine basın.

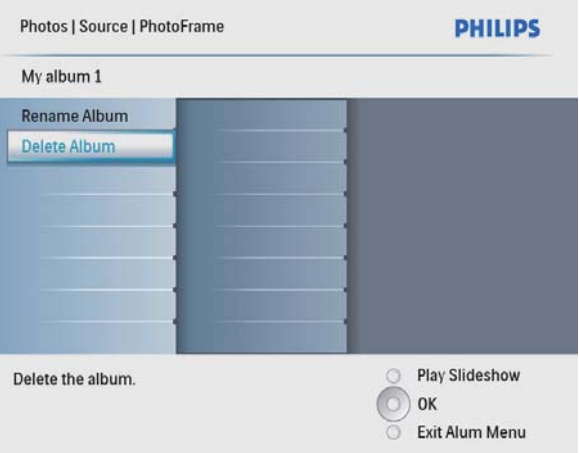

» Onay mesajı görüntülenir.

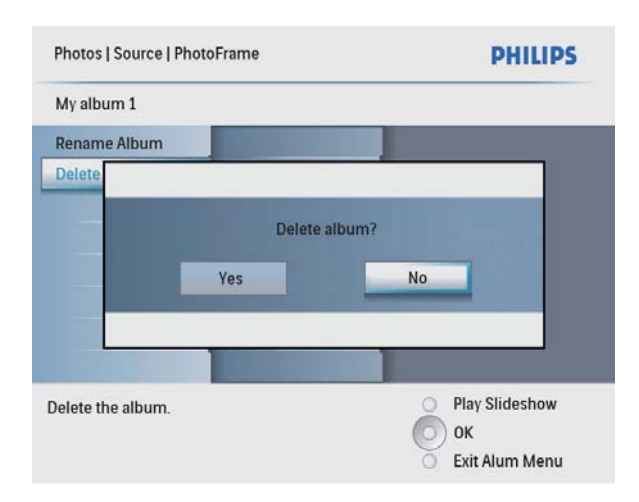

 $4$  [Yes] seçeneğini seçin ve ardından onaylamak için OK düğmesine basın.

## Albümü yeniden adlandırma

- **1** Bir albüm seçin.<br>**2** Albüm menüsür
- Albüm menüsüne erişmek için düğmesine basın.
- $3$  [Rename Album] seçeneğini seçin ve ardından onaylamak için OK düğmesine basın.
	- ← Bir tus takımı görüntülenir.

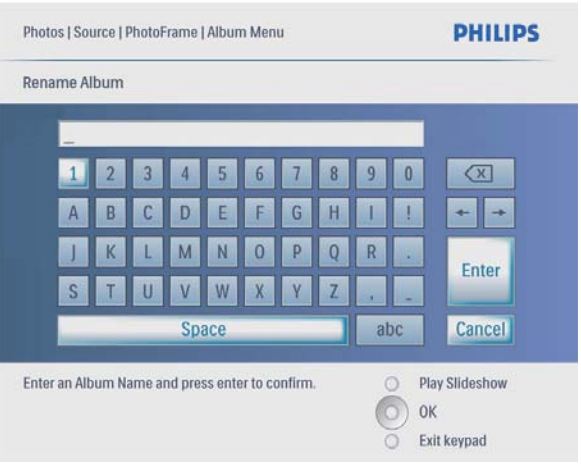

- 4 Yeni bir ad girmek için (24 karaktere kadar), bir harf/rakam seçin ve ardından onaylamak için OK düğmesine basın.
	- Büyük harf ve küçük harf arasında geçiş yapmak için, gösterilen tuş takımında [abc] seçeneğini seçin ve ardından onaylamak için OK tuşuna basın.
- $5$  Ad girişi tamamlandığında,  $[Enter]$  (Gir) seceneğini seçin ve onaylamak için OK düğmesine basın.

# Türkçe

## Video oynatma

#### **Not**

- PhotoFrame ürününde yalnızca M-JPEG video dosyalarını (\*.avi formatında) oynatabilirsiniz.
- En iyi uyumluluk için, PhotoFrame ürününe dosya aktarırken ve oynatırken paket bilgisayar yazılımını (Windows için) kullanabilirsiniz.
- 1 Ana menüde **[Video]** seçeneğini seçin, ardından onaylamak için OK düğmesine basın.

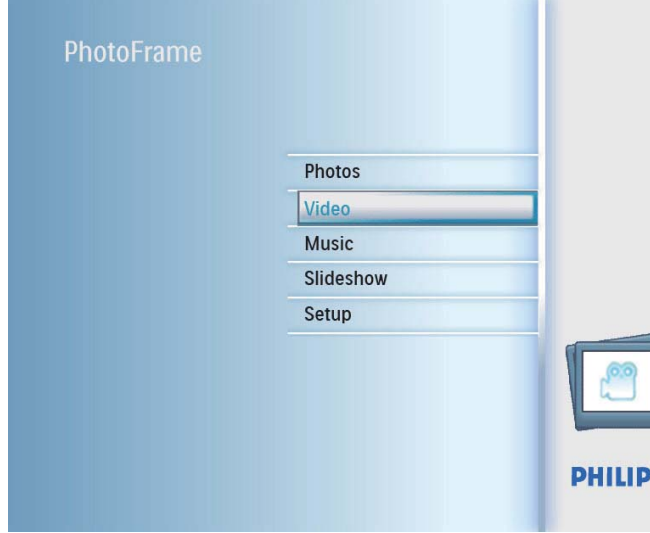

 $2$  Bir kaynak seçin ve ardından onaylamak için OK düğmesine basın.

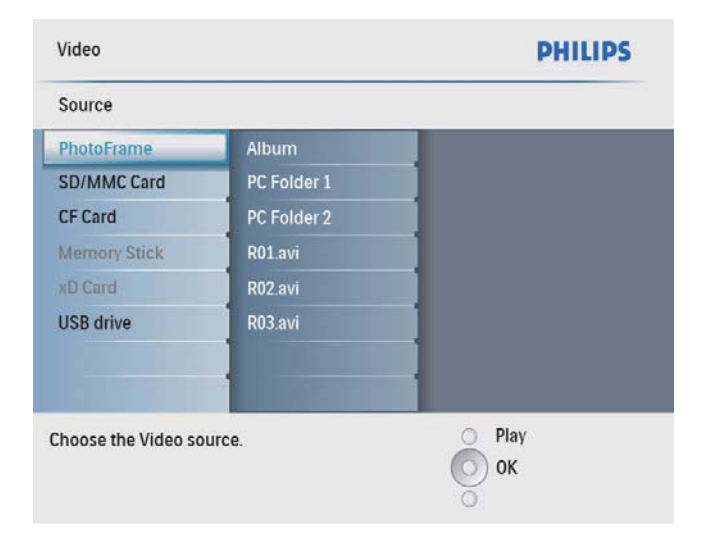

- 3 Bir albüm/klasör seçin ve ardından onaylamak için OK düğmesine basın.
	- Bir alt klasördeki dosyaları seçmek için, 3 numaralı adımı tekrarlayın.

### 4 Oynatmak için bir dosya seçin.

- Bütün dosyaları seçmek için OK düğmesine basın ve basılı tutun.
- $5$  Oynatımı başlamak için  $88$  düğmesine basın. Oynatma sırasında,
- Durdurmak için <sup>½</sup>8 düğmesini basılı tutun.
- Duraklatmak için OK düğmesine basın.
- Devam etmek için OK düğmesine tekrar basın.
- Tam ekranda oynatmak için ¤<sup>g</sup> düğmesine basın.
- Tam ekranda oynatmayı durdurmak için  $8$ düğmesine basın.
- Ses seviyesini ayarlamak için  $\blacktriangle/\blacktriangledown$ düğmesine basın.
- Sonraki/önceki dosyayı seçmek için, </> düğmelerine basın.
- Sesi kapatmak için ▼ düğmesine \* simgesi görüntülenene kadar basın ve basılı tutun.
- Tekrar moduna değiştirmek için  $\blacksquare$ düğmesine arka arkaya basın.

## Müzik çalma

#### **Not**

- PhotoFrame'de sadece MP3 (MPEG Ses Katmanı III) müzik dosyalarını çalabilirsiniz.
- 1 Ana menüde [Music] seçeneğini seçin, ardından onaylamak için OK düğmesine basın.

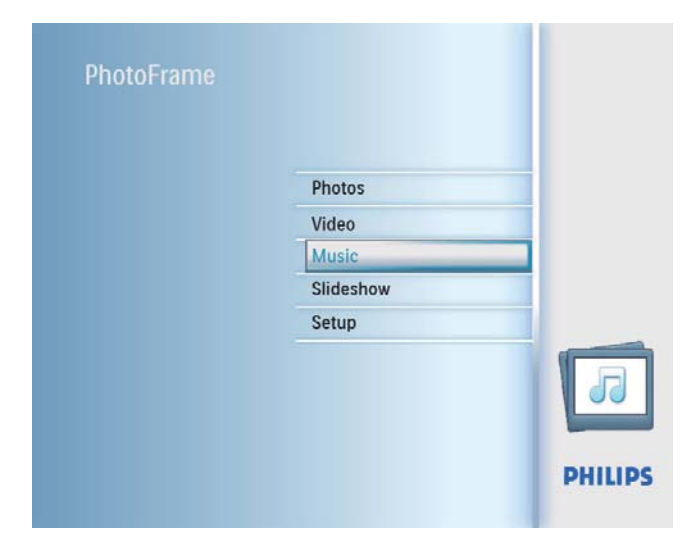

 $2$  Bir kaynak seçin ve ardından onaylamak için OK düğmesine basın.

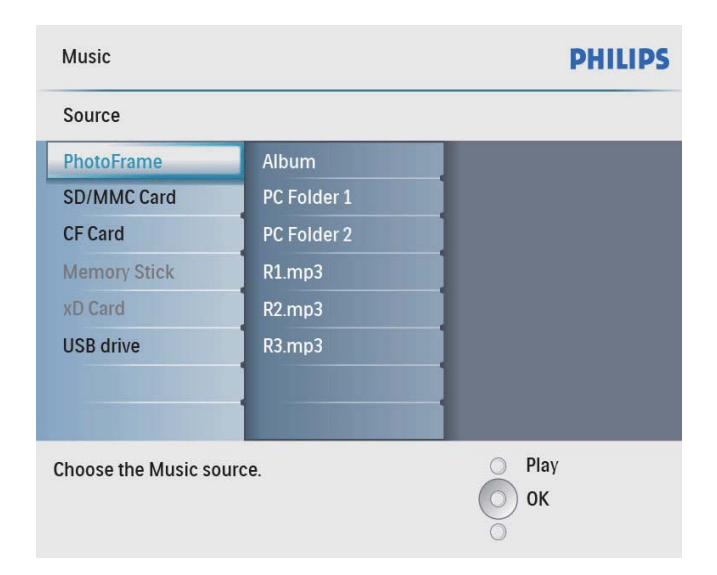

- 3 Bir albüm/klasör seçin ve ardından onaylamak için OK düğmesine basın.
	- Bir alt klasördeki dosyaları seçmek için, 3 numaralı adımı tekrarlayın.
- 4 Oynatmak için bir dosya seçin.
	- Bütün dosyaları seçmek için OK düğmesine basın ve basılı tutun.
- $5$  Oynatımı başlamak için  $8$  düğmesine basın. Oynatma sırasında,
- Duraklatmak için OK düğmesine basın.
- Devam etmek için OK düğmesine tekrar basın.
- Durdurmak için <sup>§</sup> düğmesine basın.
- Sonraki/önceki dosyayı seçmek için,  $\blacktriangleleft/\blacktriangleright$ düğmelerine basın.
- Ses seviyesini ayarlamak için ▲/▼ düğmesine basın.
- Sesi kapatmak için ▼ düğmesine ★ simgesi görüntülenene kadar basın ve basılı tutun.
- Tekrar moduna değiştirmek için  $\blacksquare$ düğmesine arka arkaya basın.

## Arka planda müzik çalma

1 Ana menüde [Music] seçeneğini seçin, ardından onaylamak için OK düğmesine basın.

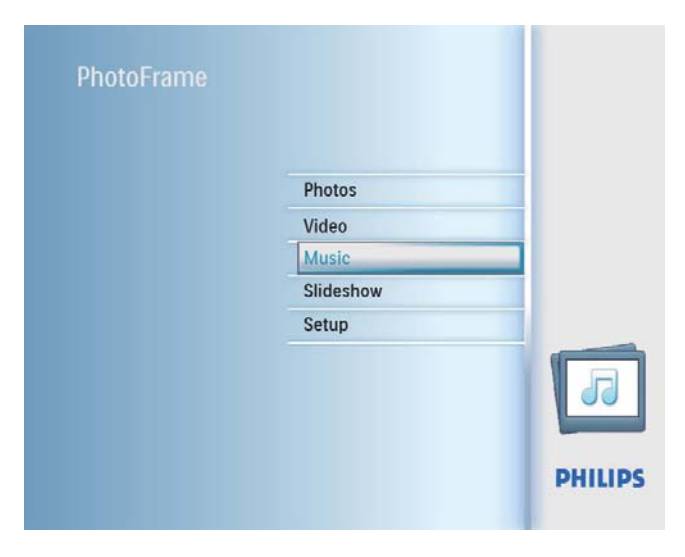

 $2$  Bir kaynak seçin ve ardından onaylamak için OK düğmesine basın.

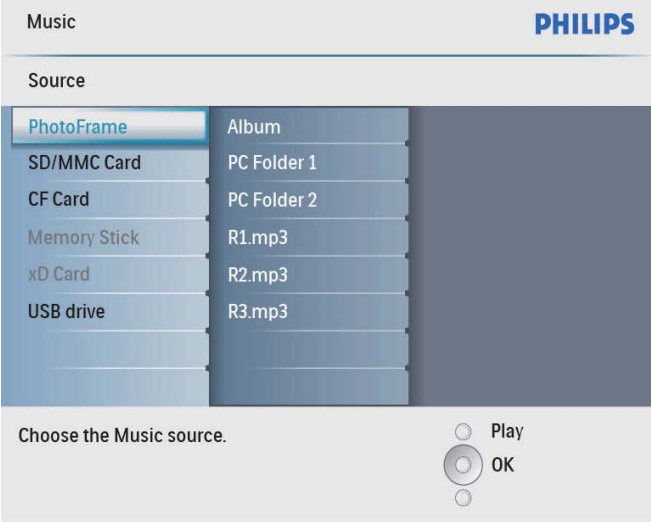

- 3 Bir albüm/klasör seçin ve ardından onaylamak için OK düğmesine basın.
	- Bir alt klasördeki dosyaları seçmek için, 3 numaralı adımı tekrarlayın.
- 4 Bir dosya seçin ve onaylamak için OK tuşuna basın.
	- Bütün dosyaları secmek için OK düğmesine basın ve basılı tutun.
- **5** Menü listesine erişmek için  $\blacksquare$  düğmesine basın.
- **6 [Play at Background]** seceneğini seçin ve ardından onaylamak için OK düğmesine basın.
- $7$  [Yes] seçeneğini seçin ve ardından çalmayı başlatmak için OK düğmesine basın.

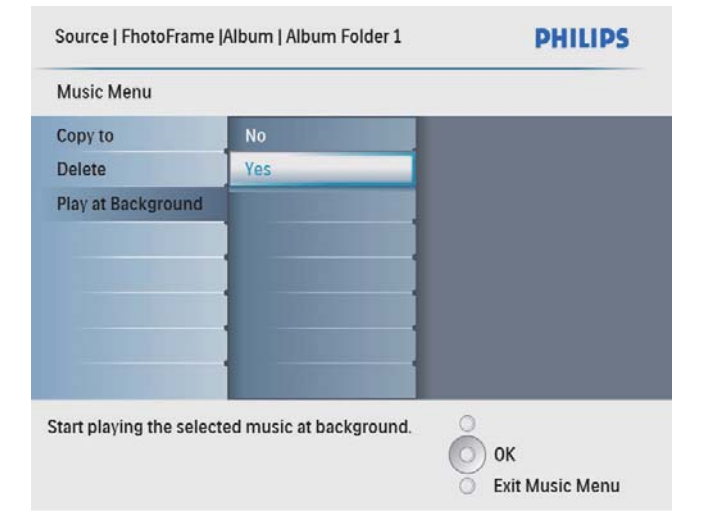

## Fotoğraf veya dosya Kopyalama/Silme

PhotoFrame'deki bir fotoğrafı veya bir müzik/ video dosyasını kopyalayabilir veya silebilirsiniz.

## Dikkat

• Kopyalama veya silme işlemi tamamlanmadan depolama cihazını kesinlikle çıkarmayın.

Bir dosyayı kopyalamadan veya silmeden önce,

- 1 Ana menüde [Photos] / [Video] / [Music] seçeneklerini seçin ve ardından onaylamak için OK düğmesine basın.
- $2$  Bir kaynak seçin ve ardından onaylamak için OK düğmesine basın.
- $3$  Bir albüm/klasör seçin ve ardından onaylamak için OK düğmesine basın.
	- Bir alt klasör seçmek için, 3 numaralı Adımı tekrarlayın.
- $4$  Bir fotoğraf/dosya seçin ve ardından onaylamak için OK düğmesine basın.
	- Albüm/klasör içindeki tüm fotoğrafları/ dosyaları seçmek için, OK düğmesine basın ve basılı tutun.
- **5** Menü listesine erismek için  $\blacksquare$  düğmesine basın.

Kopyalamak için,

1 Menü listesinde [Copy to] seçeneğini seçin ve ardından onaylamak için OK düğmesine basın.

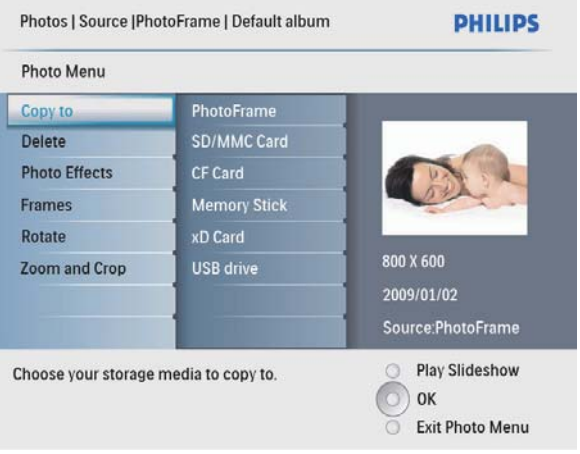

2 Bir hedef klasör seçin ve ardından kopyalamayı başlatmak için OK düğmesine basın.

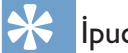

## lipucu

• Daha fazla görüntü depolamak için yeterli hafıza yoksa bir hata mesajı görüntülenir.

Silmek için,

1 Menü listesinde [Delete] seçeneğini seçin ve ardından onaylamak için OK düğmesine basın.

# Türkçe

## 5 Slayt gösterisi

## Slayt gösterisi sırasını seçme

Slayt gösterisini sırayla veya rasgele görüntüleyebilirsiniz.

1 Ana menüde [Slideshow] seçeneğini seçin, ardından onaylamak için OK düğmesine basın.

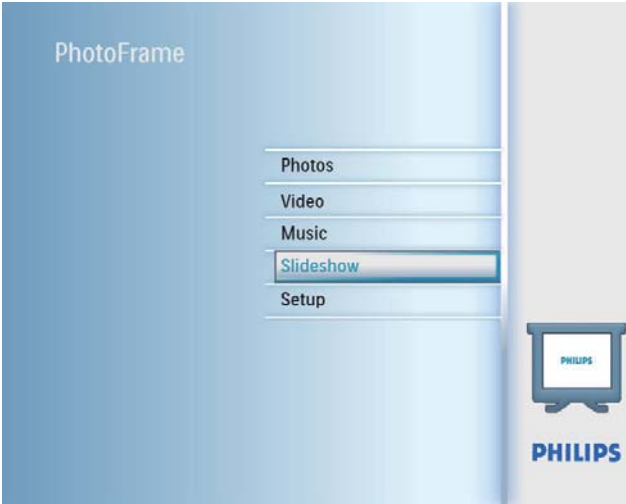

2 [Slideshow sequence] seçeneğini seçin ve ardından onaylamak için OK düğmesine basın.

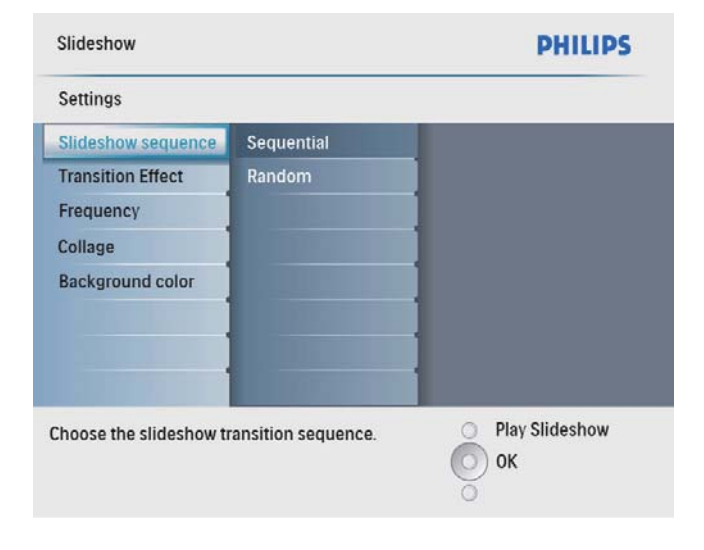

 $3$  Bir seçenek seçin ve ardından onaylamak için OK düğmesine basın.

## Bir geçiş efekti seçme

1 Ana menüde [Slideshow] seçeneğini seçin, ardından onaylamak için OK düğmesine basın.

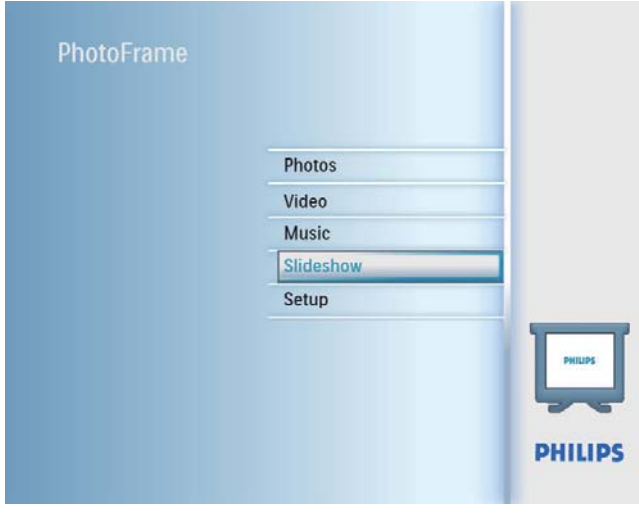

**2** [Transition Effect] seçeneğini seçin ve ardından onaylamak için OK düğmesine basın.

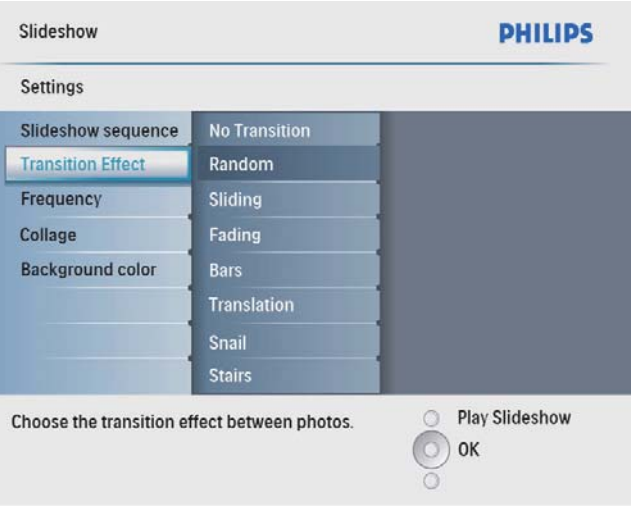

 $3$  Bir geçiş efekti seçin ve onaylamak için OK düğmesine basın.

## **İ**pucu

• [Random] efektini seçerseniz, mevcut tüm geçiş efektleri tüm slayt gösterilerine rasgele uygulanacaktır.

## Slayt gösterisi hızını seçme

1 Ana menüde [Slideshow] seçeneğini seçin, ardından onaylamak için OK düğmesine basın.

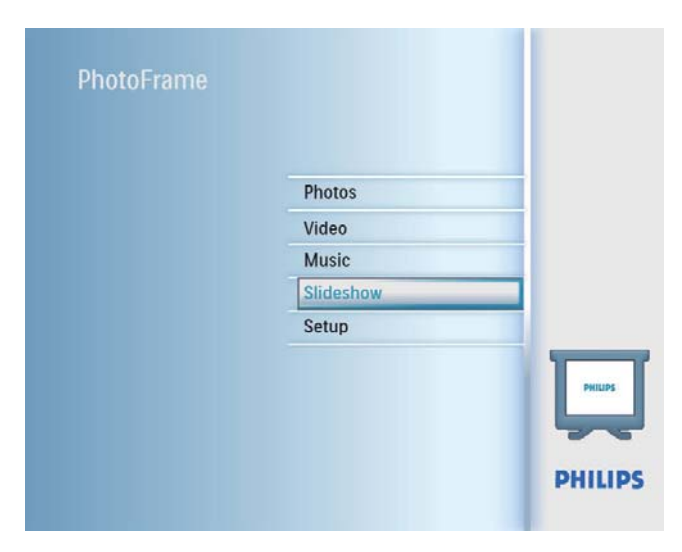

**2** [Frequency] seçeneğini seçin ve ardından onaylamak için OK düğmesine basın.

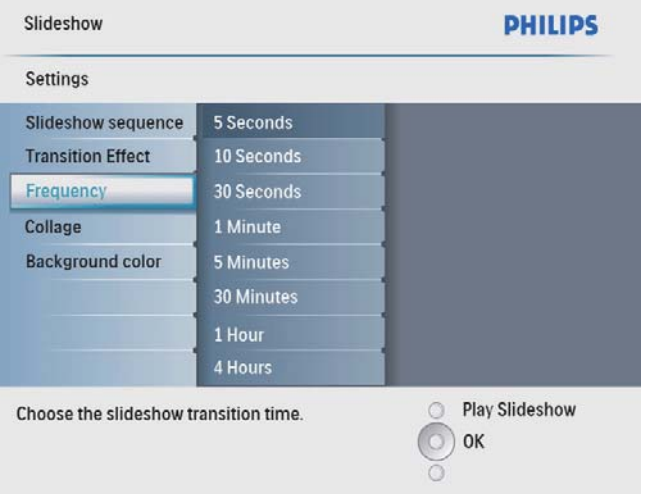

 $3$  Bir geçiş süresi seçin ve onaylamak için OK düğmesine basın.

## Kolaj fotoğraf görüntüleme

1 Ana menüde [Slideshow] seçeneğini seçin, ardından onaylamak için OK düğmesine basın.

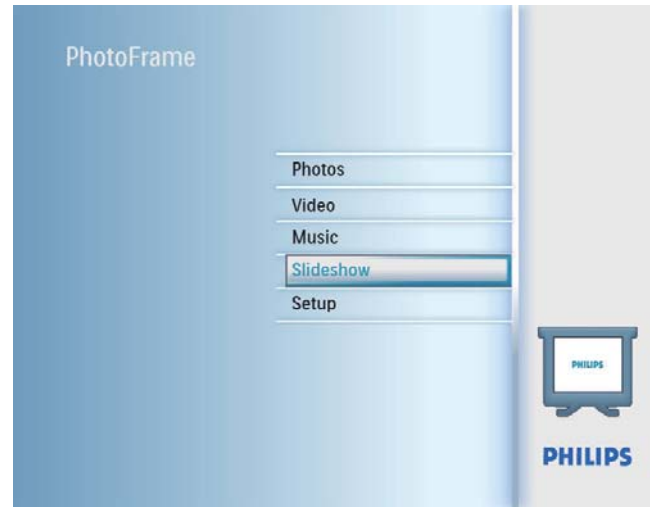

 $2$  [Collage] seçeneğini seçin ve ardından onaylamak için OK düğmesine basın.

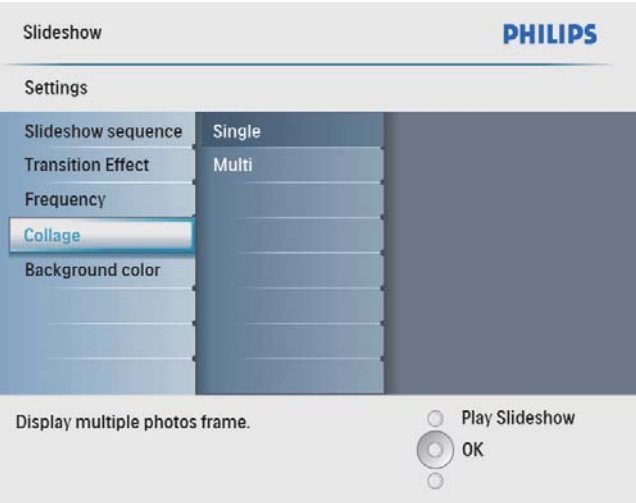

- $3$  [Multi] seçeneğini seçin ve ardından onaylamak için OK düğmesine basın.
- 4 Bir düzen seçin.
- **5 [Photo 1]** seçeneğini seçmek için,  $\triangleleft$  (Sağ) düğmesine basın.
- $6$  Fotoğraf kaynağı seçeneklerine erişmek için (Sağ) düğmesine tekrar basın.
- $7$  Bir fotoğraf kaynağından bir fotoğraf seçin.
- $8$  Tüm fotoğraflar biçim için seçilene kadar 5-7 adımlarını tekrarlayın.

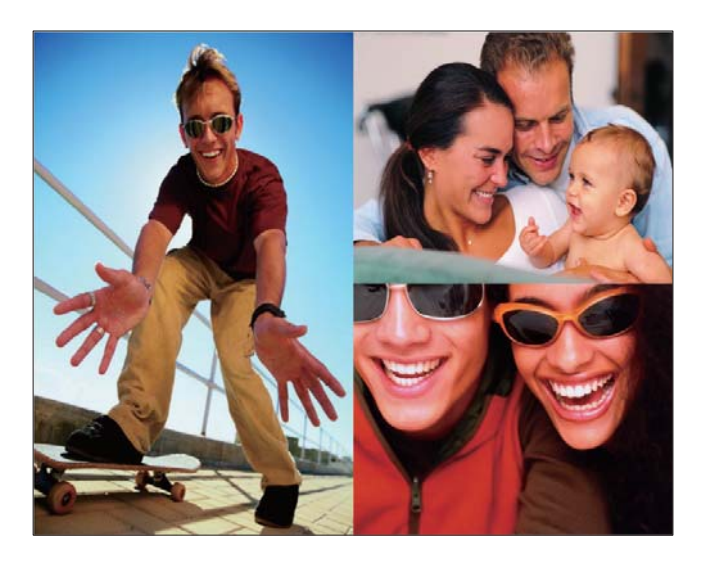

Kolaj görüntülemeyi başlatmak için ¤8 düğmesine basın.

• Kolaj görüntülemeyi durdurmak için, [Slideshow] > [Collage] > [Single] seçeneklerini seçin ve ardından onaylamak için OK düğmesine basın.

**İpucu** 

- Bir kolaj düzeni seçerseniz PhotoFrame sabit bir kolaj görüntüler ve slayt gösterisi modu devre dışı bırakılır.
- [Random] biçimini seçerseniz, PhotoFrame fotoğrafların optimum düzenini temel alarak rasgele kolajlar oluşturur ve bu kolajları slayt gösterisi modunda görüntüler.

## Fotoğraflı arka plan oluşturma

PhotoFrame ekranından daha küçük fotoğraflar için bir arka plan kenar rengi seçebilirsiniz.

- 1 Ana menüde [Slideshow] seçeneğini seçin, ardından onaylamak için OK düğmesine basın.
- 2 [Background Color] seçeneğini seçin ve ardından onaylamak için OK düğmesine basın.
- $3$  Bir arka plan rengi seçin /  $[Aut\sigma$  fit] / [RadiantColor] ve ardından onaylamak için OK düğmesine basın.

» Bir arka plan rengi seçerseniz, PhotoFrame fotoğrafları bir arka plan rengi veya siyah bir çubukla birlikte görüntüler.

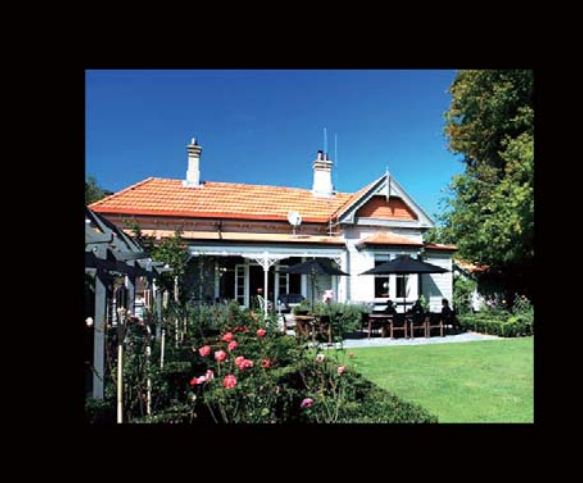

→ [Auto fit] seçeneğini seçerseniz, PhotoFrame fotoğrafı ekrana sığacak şekilde, görüntüyü bozarak genişletir.

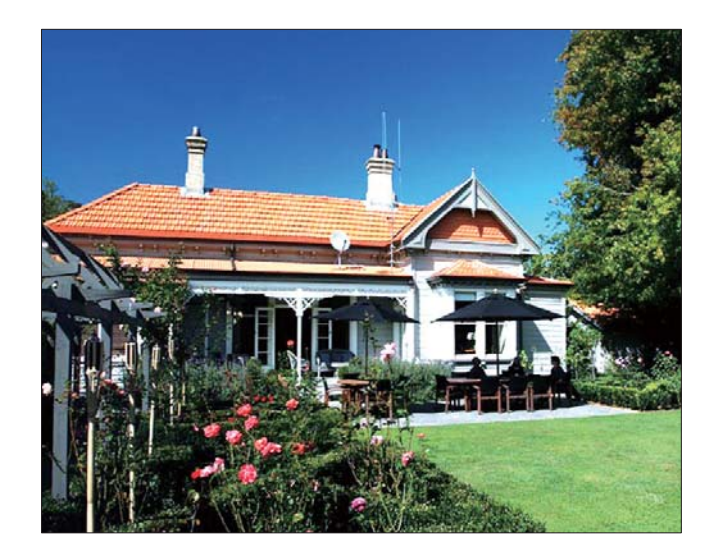

→ [RadiantColor] öğesini seçerseniz PhotoFrame, tam ekrandan küçük olan fotoğrafların kenarlarındaki rengi genişleterek, siyah çubuklar veya enboy oranı bozulması olmadan ekranı doldurmalarını sağlar.

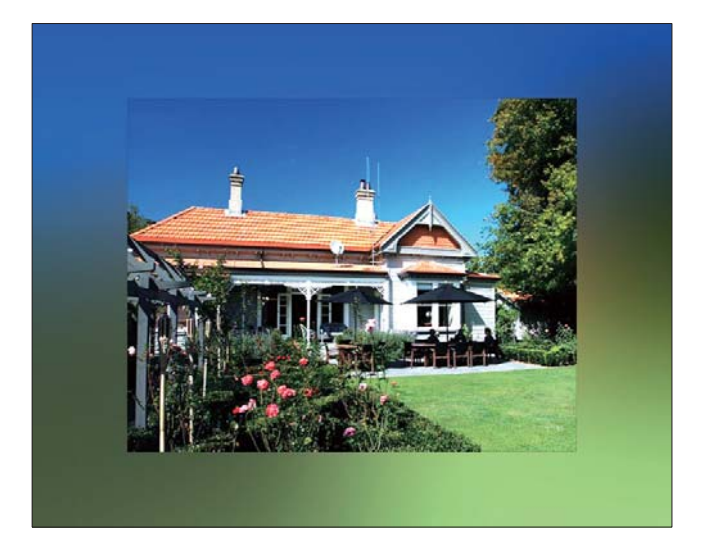

## 6 Ayar

## Ekran menüsü dilini seçme

1 Ana menüde [Setup] seçeneğini seçin, ardından onaylamak için OK düğmesine basın.

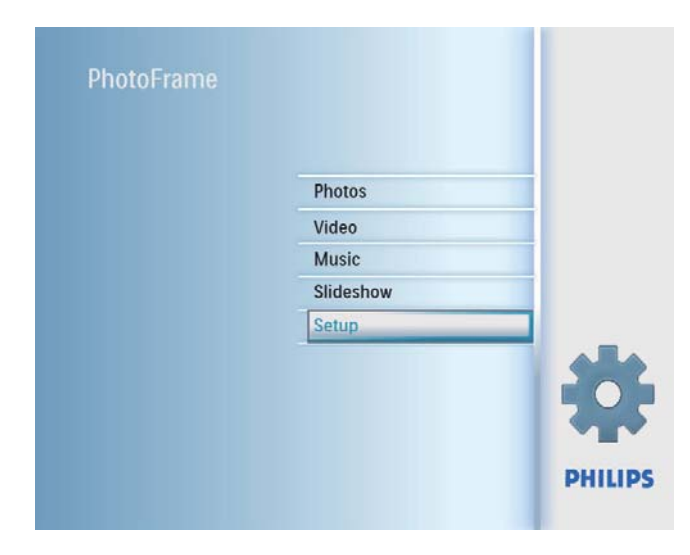

 $2$  [Language] seçeneğini seçin ve ardından onaylamak için OK düğmesine basın.

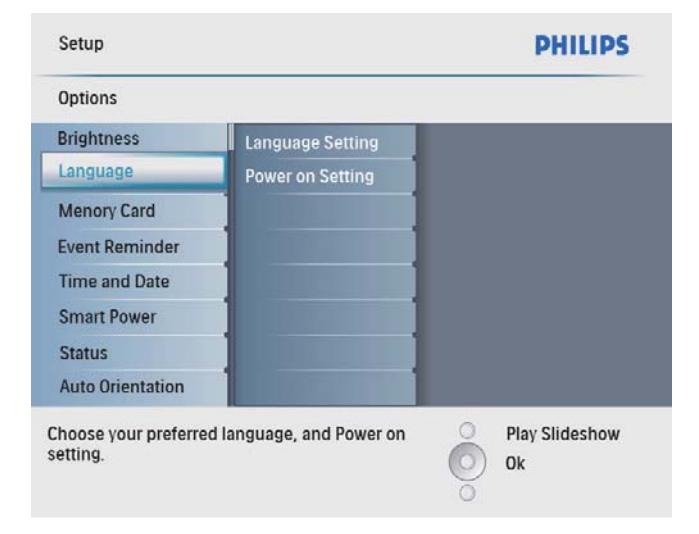

- 3 [Language Setting] seçeneğini seçin ve ardından onaylamak için OK düğmesine basın.
- 4 Bir dil seçin ve ardından onaylamak için OK düğmesine basın.

## Ekran parlaklığını ayarlama

En iyi görüntüleme sonucunu elde etmek için PhotoFrame'in parlaklığını ayarlayabilirsiniz.

- 1 Ana menüde [Setup] seçeneğini seçin, ardından onaylamak için OK düğmesine basın.
- **2** [Brightness] seçeneğini seçin ve ardından onaylamak için OK düğmesine basın.

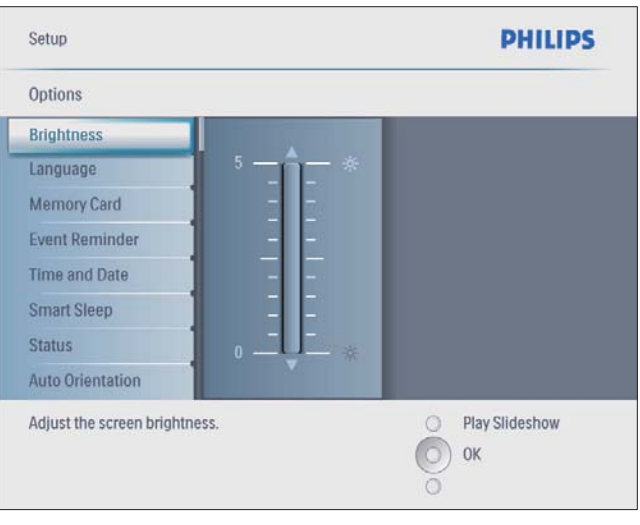

 $3$  Parlaklığı ayarlamak için  $\triangle$ / $\blacktriangledown$  düğmesine ve ardından onaylamak için OK düğmesine basın.

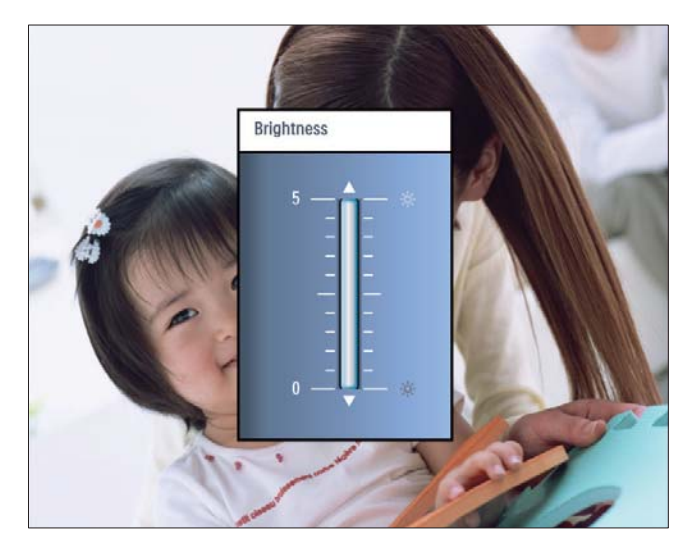

## Hafıza kartının içeriğini koruma/korumayı kaldırma

PhotoFrame ürününde bulunan bir depolama aygıtındaki silme işlevini etkinleştirebilirsiniz. Ayrıca, bir depolama aygıtındaki fotoğrafların silinmesini engellemek için depolama aygıtındaki silme islevini devre dışı da bırakabilirsiniz.

- 1 Ana menüde [Setup] seçeneğini seçin, ardından onaylamak için OK düğmesine basın.
- 2 [Memory Card] seçeneğini seçin ve ardından onaylamak için OK düğmesine basın.

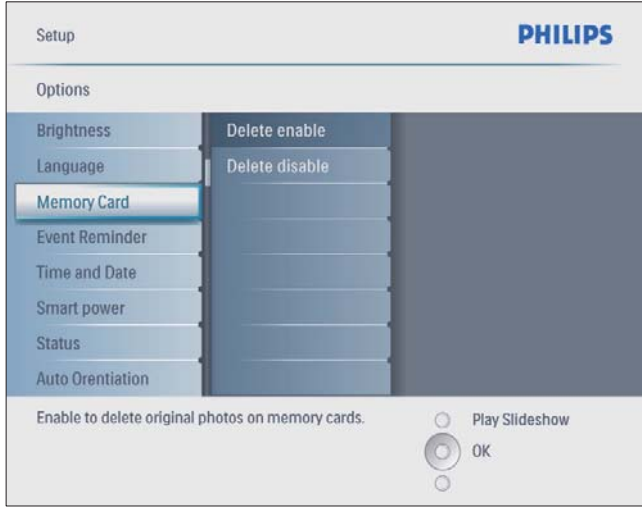

3 [Delete enable] / [Delete disable]

seçeneğini seçin ve ardından onaylamak için OK düğmesine basın.

## Saat ve tarih ayarlama

1 Ana menüde [Setup] seçeneğini seçin, ardından onaylamak için OK düğmesine basın.

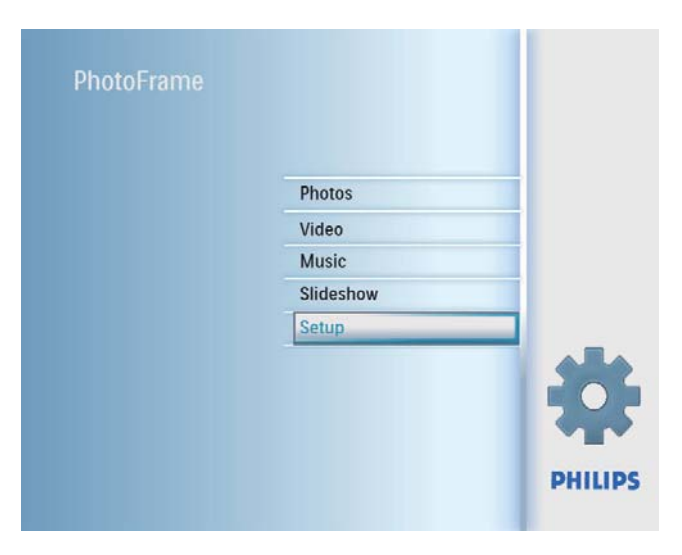

2 [Time and Date] seçeneğini seçin ve ardından onaylamak için OK düğmesine basın.

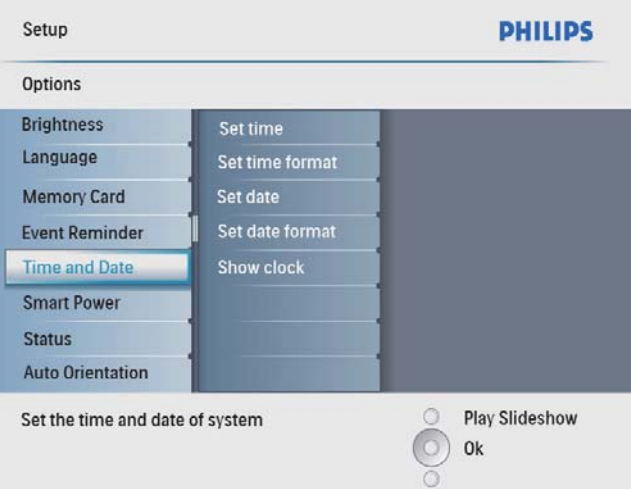

3 [Set time] / [Set date] seçeneğini seçin ve ardından onaylamak için OK düğmesine basın.

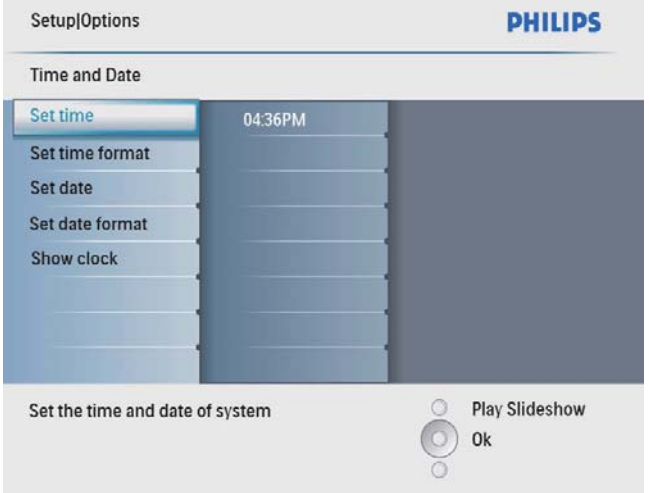

 $4$  Geçerli saati/tarihi girmek için  $\triangle$ / $\blacktriangledown$ / $\triangleleft$ / $\blacktriangleright$ ve OK düğmelerine basın ve ardından onaylamak için OK düğmesine basın.

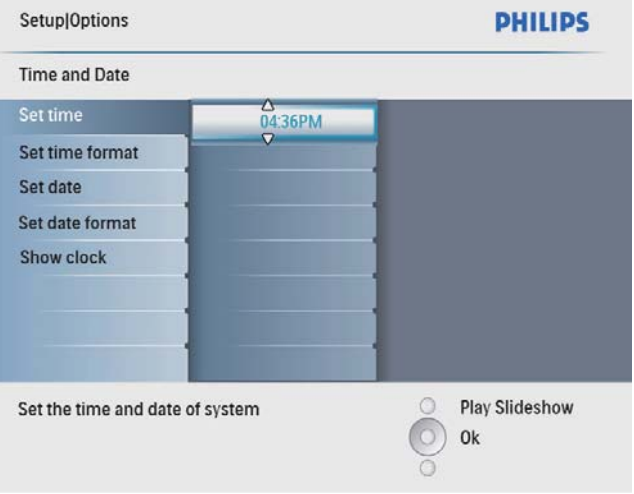

## Saat ve tarih biçimini ayarlama

PhotoFrame'de görüntülenen saat ve tarih biçimini ayarlayabilirsiniz.

1 Ana menüde [Setup] seçeneğini seçin, ardından onaylamak için OK düğmesine basın.

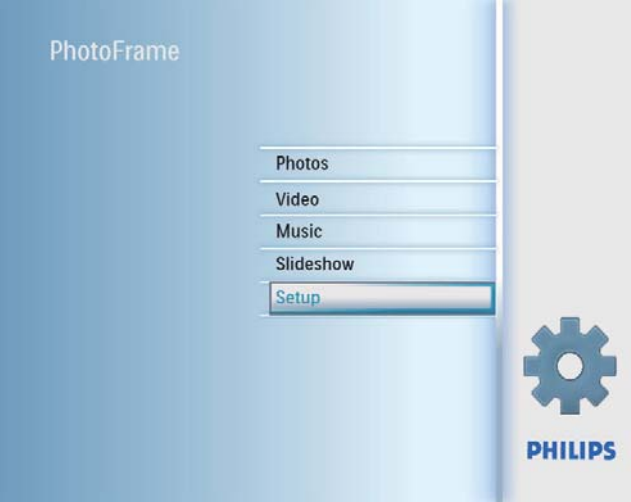

2 [Time and Date] seçeneğini seçin ve ardından onaylamak için OK düğmesine basın.

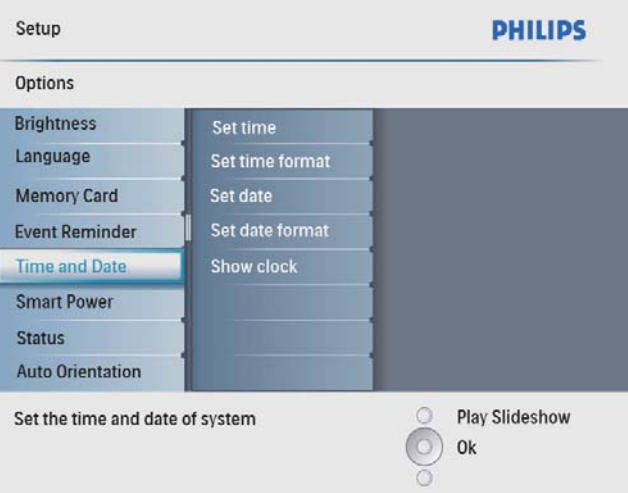

3 [Set time format] / [Set date format] seçeneğini seçin ve ardından onaylamak için OK düğmesine basın.

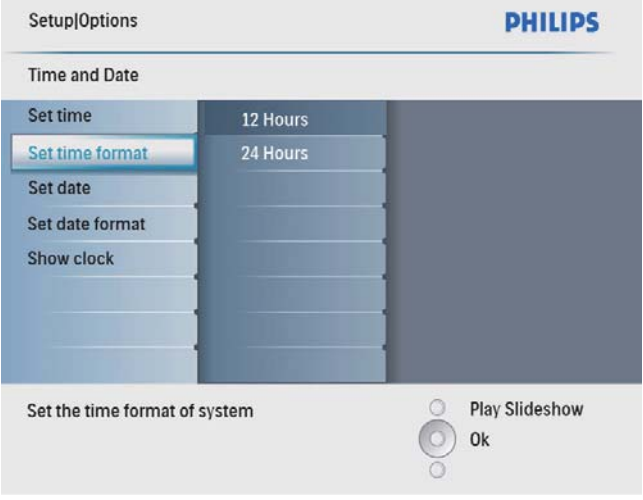

4 Bir saat/tarih biçimi seçin ve onaylamak için OK düğmesine basın.

## Saati görüntüleme

PhotoFrame'deki slayt gösterisinde saati veya takvimi görüntüleyebilirsiniz.

1 Ana menüde [Setup] seçeneğini seçin, ardından onaylamak için OK düğmesine basın.

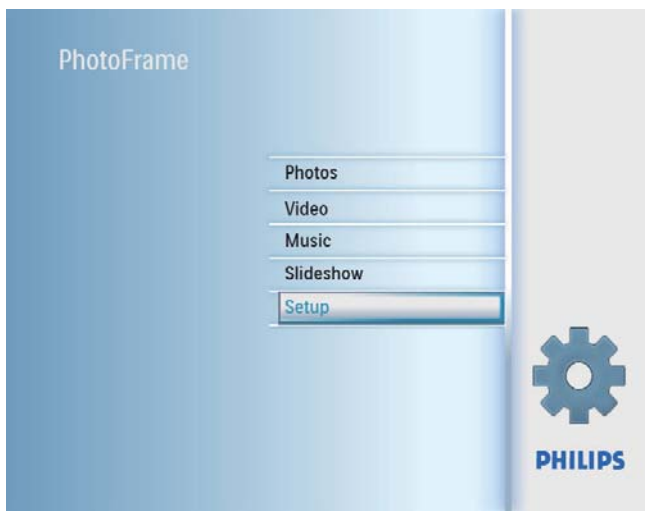

2 [Time and Date] seceneğini seçin ve ardından onaylamak için OK düğmesine basın.

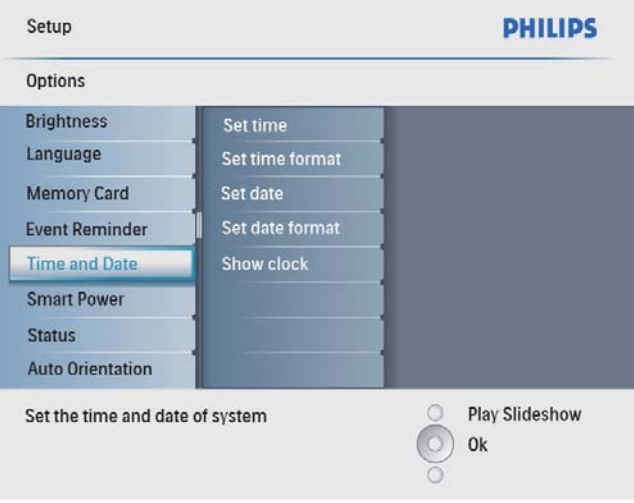

3 [Show clock] seçeneğini seçin ve ardından onaylamak için OK düğmesine basın.

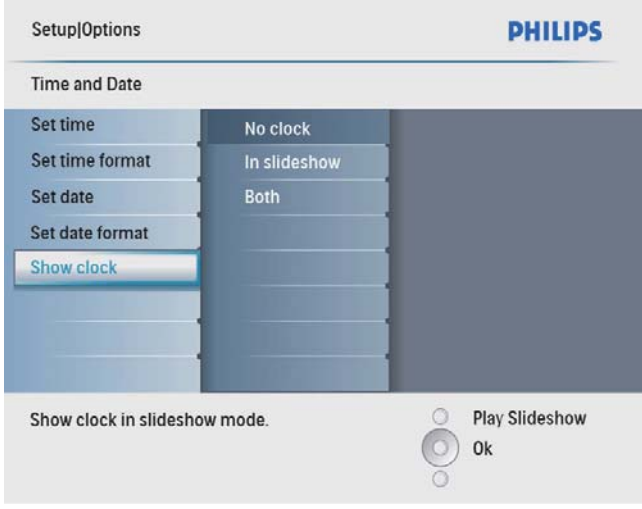

- 4 Bir seçenek seçin ve ardından onaylamak için OK düğmesine basın.
	- [No clock] (Saat görüntülenmez.)
	- [In slideshow] (Saat görüntülenir.)
	- **[Both]** (Hem saat hem de takvim görüntülenir.)

## Bir olay hatırlatıcı ayarlama

Özel bir olay için bir hatırlatıcı oluşturabilirsiniz ve aynı zamanda seçtiğiniz zamanda görüntülenecek bir fotoğraf da belirleyebilirsiniz.

### **İpucu**

• Olay hatırlatıcı ayarlamadan önce PhotoFrame ürününde geçerli saat ve tarihini ayarladığınızdan emin olun.

### Bir olay hatırlatıcı oluşturma

1 Ana menüde [Setup] öğesini seçin ve onaylamak için OK düğmesine basın.

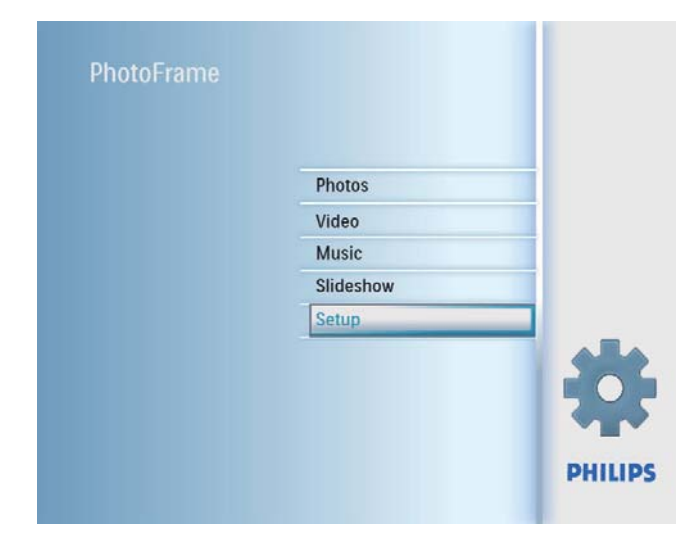

2 **[Event Reminder]** seçeneğini seçin ve ardından onaylamak için OK düğmesine basın.

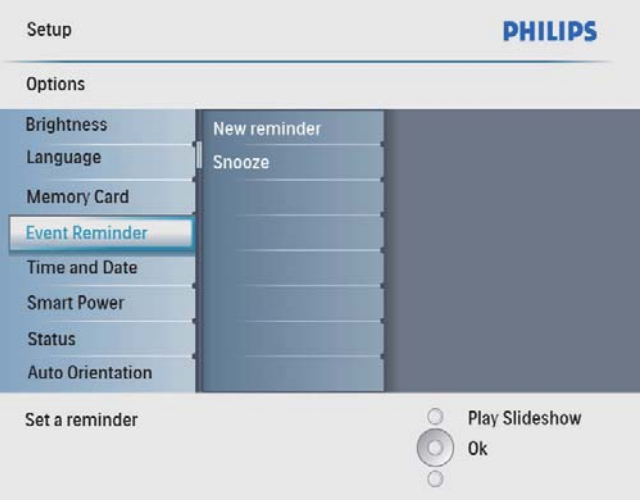

 $3$  [New reminder] seçeneğini seçin ve ardından onaylamak için OK düğmesine basın.

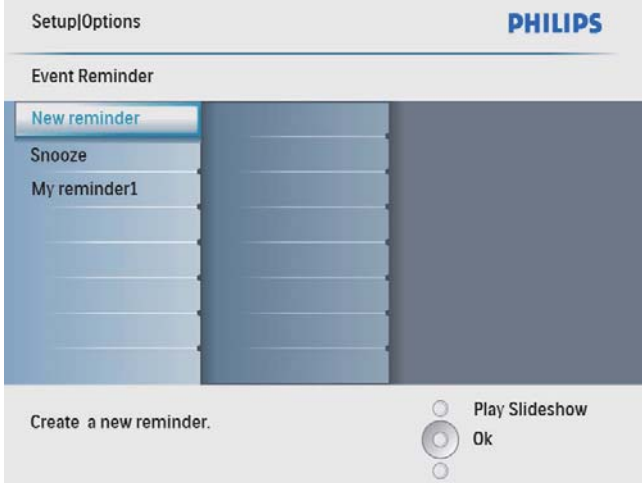

- $\rightarrow$  Bir tuş takımı görüntülenir.
- 4 Yeni bir ad girmek için (24 karaktere kadar), bir harf/rakam seçin ve ardından onaylamak için OK düğmesine basın.
	- Büyük harf ve küçük harf arasında geçiş yapmak için, gösterilen tuş takımında [abc] seçeneğini seçin ve ardından onaylamak için OK tuşuna basın.
- $5$  Ad girişi tamamlandığında,  $[Enter]$  (Gir) seçeneğini seçin ve onaylamak için OK düğmesine basın.

## Olay saati ve tarihini ayarlama

#### Not

- Bir olay hatırlatıcı için saat ve tarih ayarlamadan önce, PhotoFrame'in geçerli saat ve tarihini ayarladığınızdan emin olun.
- 1 Ana menüde [Setup] seçeneğini seçin ve onaylamak için OK düğmesine basın.

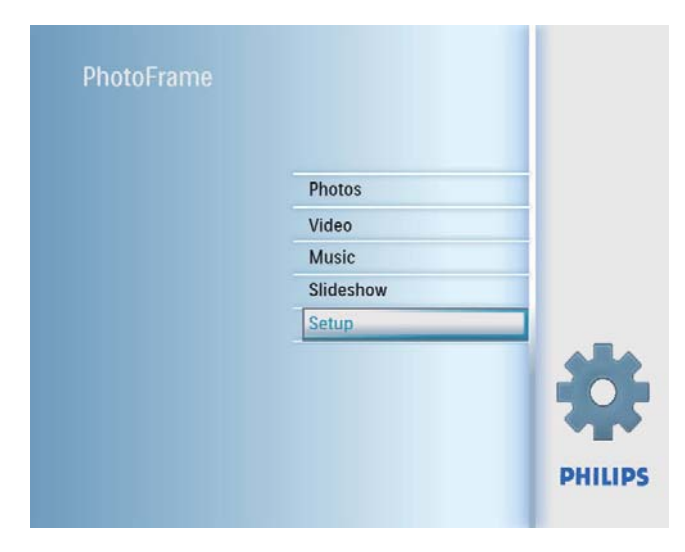

2 [Event Reminder] seçeneğini seçin ve ardından onaylamak için OK düğmesine basın.

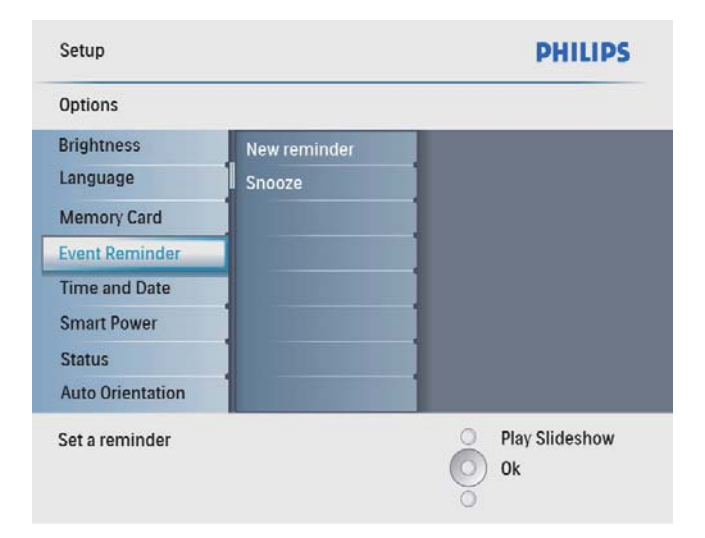

 $3$  Bir hatırlatıcı seçin ve ardından onaylamak için OK düğmesine basın.

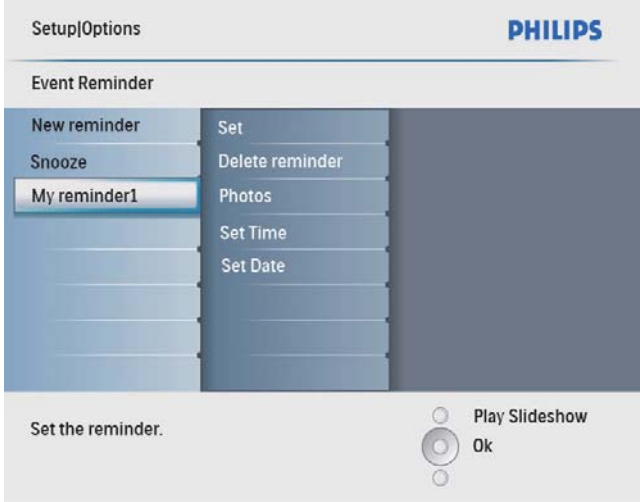

- **4 [Set time]** / **[Set date]** seceneğini seçin ve ardından onaylamak için OK düğmesine basın.
- 5 Gecerli saati/tarihi ayarlamak için  $\blacktriangle$ / $\blacktriangledown$ / $\blacktriangleleft$ /▶ ve OK düğmelerine basın ve ardından onaylamak için OK düğmesine basın.

### **İ**pucu

Hatırlatıcı alarmı çaldığında, hatırlatıcıyı durdurmak için herhangi bir düğmeye basabilirsiniz. Erteleme işlevini durdurmak için aynı düğmeye iki defa basın.

### Bir hatırlatıcıyı açma/kapatma

1 Ana menüde [Setup] seçeneğini seçin ve onaylamak için OK düğmesine basın.

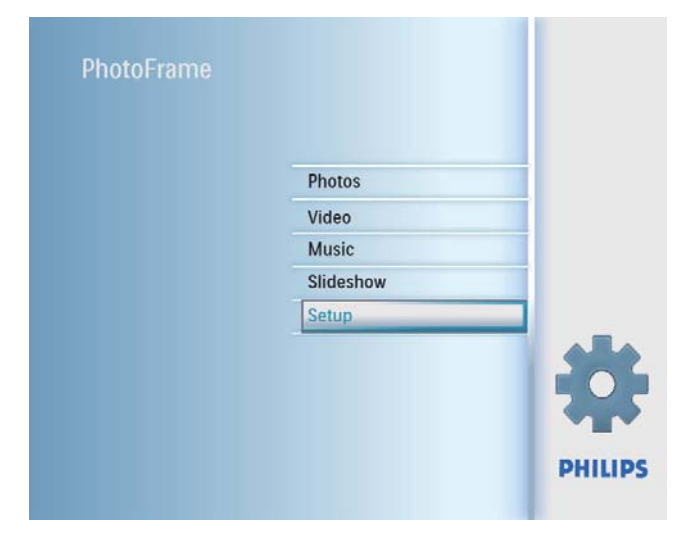

2 **[Event Reminder]** seçeneğini seçin ve ardından onaylamak için OK düğmesine basın.

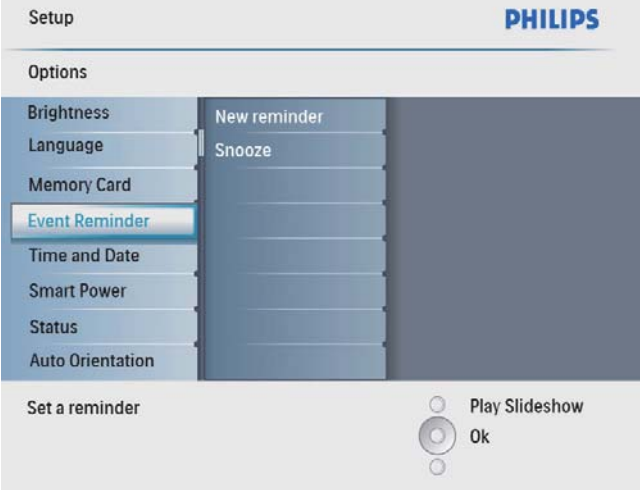

 $3$  Bir hatırlatıcı seçin ve ardından onaylamak için OK düğmesine basın.

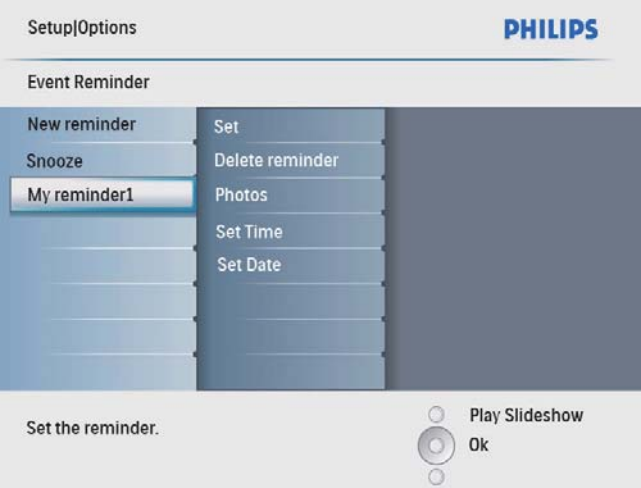

- $4$  [Set] seçeneğini seçin ve ardından onaylamak için OK düğmesine basın.
	- Hatırlatıcıyı açmak için [On] seçeneğini seçin ve ardından onaylamak için OK düğmesine basın.
	- Hatırlatıcıyı kapatmak için **[Off]** seçeneğini seçin ve ardından onaylamak için OK düğmesine basın.

## Bir hatırlatıcıyı silme

- 1 Ana menüde [Setup] seçeneğini seçin, ardından onaylamak için OK düğmesine basın.
- 2 [Event Reminder] seçeneğini seçin ve ardından onaylamak için OK düğmesine basın.
- $3$  Bir hatırlatıcı seçin ve ardından onaylamak için OK düğmesine basın.
- 4 **[Delete reminder]** seçeneğini seçin ve ardından onaylamak için OK düğmesine basın.

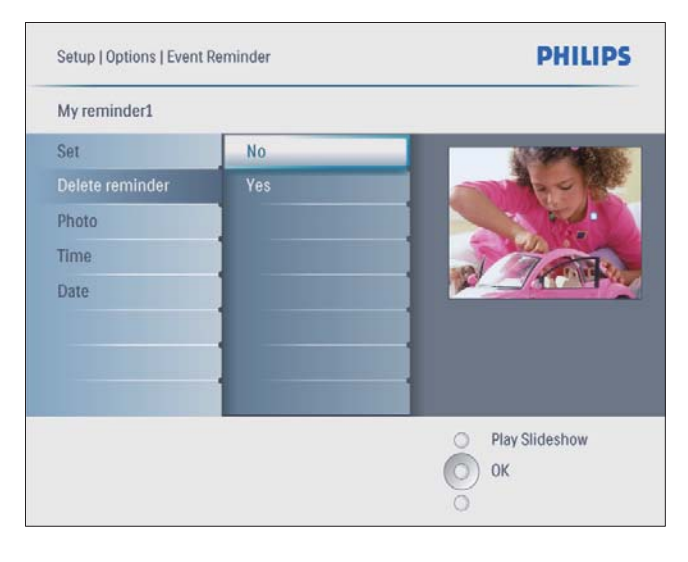

 $5$  [Yes] seçeneğini seçin ve ardından onaylamak için OK düğmesine basın.

## Bir hatırlatıcı fotoğrafı seçme

Hatırlatıcı olarak bir fotoğraf seçebilirsiniz. Her olay hatırlatıcı yalnızca en son tanımlanan fotoğrafı görüntüler. tanımlanmış bir fotoğraf yoksa hatırlatıcı varsayılan Philips açılış fotoğrafını görüntüler.

1 Ana menüde [Setup] seçeneğini seçin, ardından onaylamak için OK düğmesine basın.

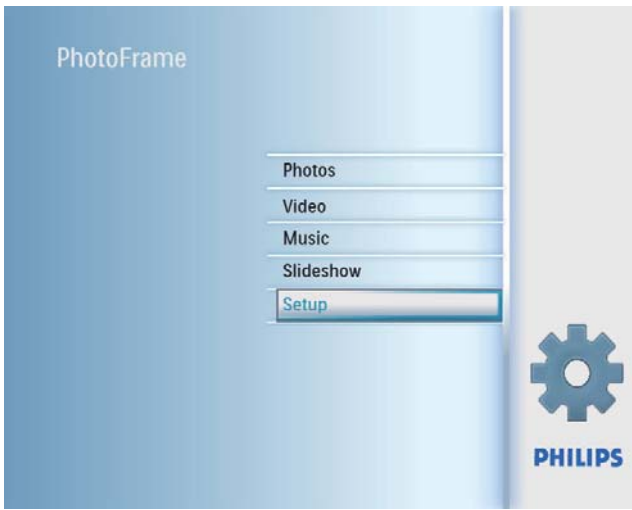

2 [Event Reminder] seçeneğini seçin ve ardından onaylamak için OK düğmesine basın.

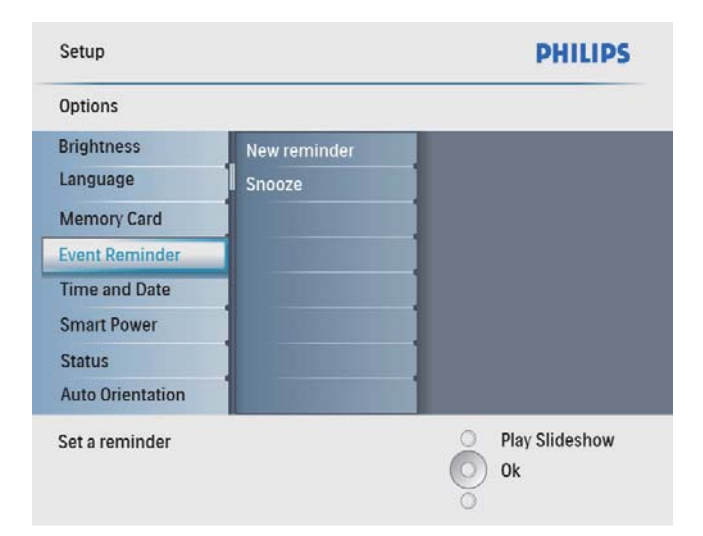

 $3$  Bir hatırlatıcı seçin ve ardından onaylamak için OK düğmesine basın.

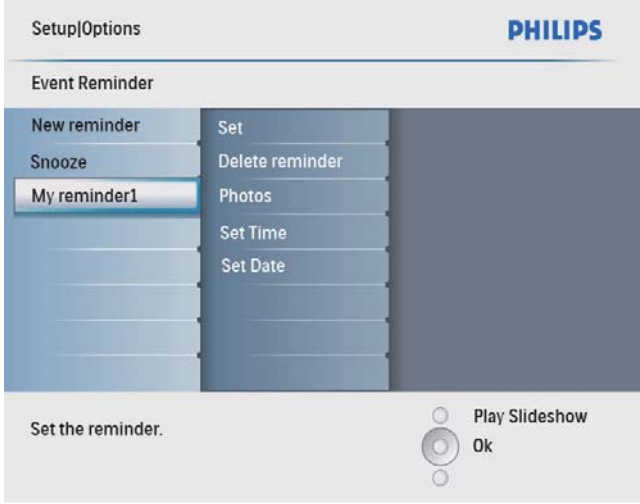

4 **[Photo]** seçeneğini seçin ve ardından onaylamak için OK düğmesine basın.

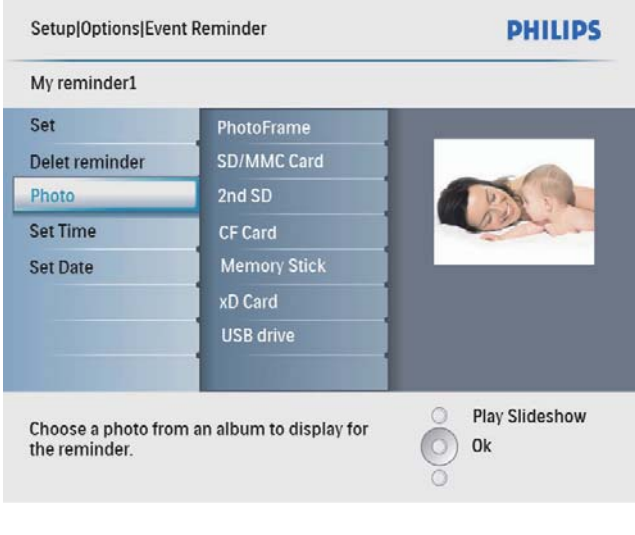

- $5$  Bir fotoğraf kaynağı seçin ve ardından onaylamak için OK düğmesine basın.
- $6$  Bir fotoğraf seçin ve ardından onaylamak için OK düğmesine basın.

## Erteleme ayarlama

1 Ana menüde [Setup] seçeneğini seçin ve onaylamak için OK düğmesine basın.

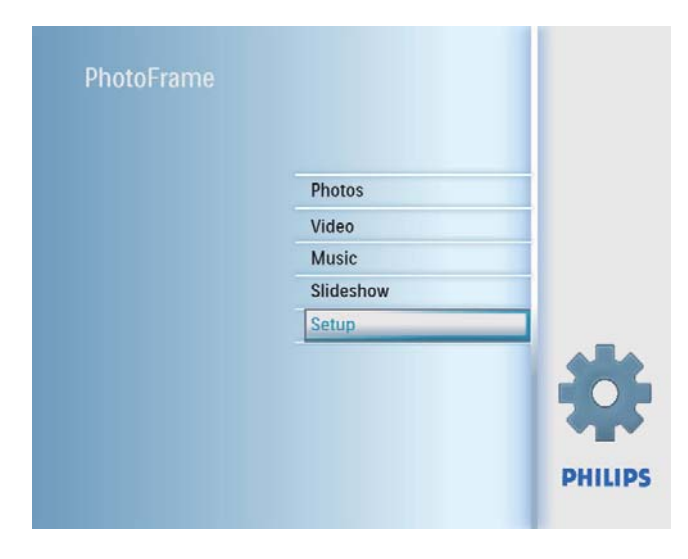

2 **[Event Reminder]** seçeneğini seçin ve ardından onaylamak için OK düğmesine basın.

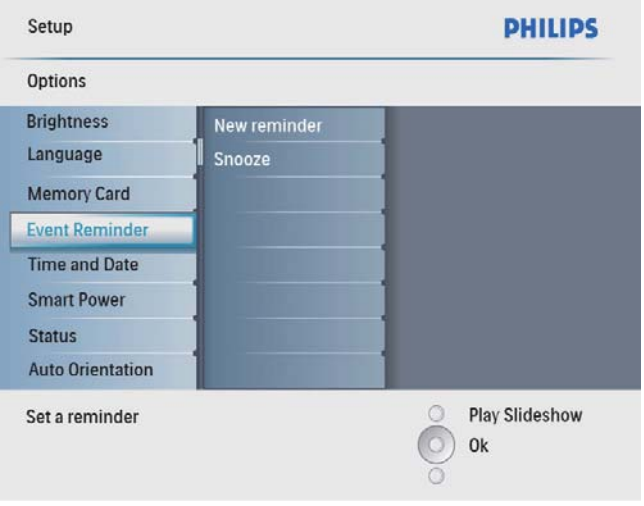

 $3$  [Snooze] seçeneğini seçin ve ardından onaylamak için OK düğmesine basın.

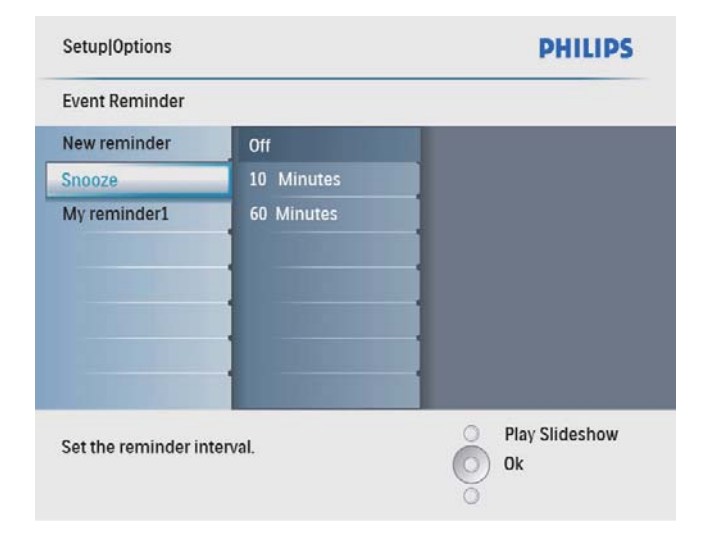

4 Bir seçenek seçin ve ardından onaylamak için OK düğmesine basın.

## Ekran Otomatik açma/ kapatmayı zamana göre ayarlama

PhotoFrame'in ekranı otomatik olarak açıp kapatacağı zamanı ayarlayabilirsiniz.

## Not

- PhotoFrame'in otomatik açma/kapama fonksiyonunu ayarlamadan önce, geçerli saat ve tarihi ayarladığınızdan emin olun.
- 1 Ana menüde [Setup] seçeneğini seçin, ardından onaylamak için OK düğmesine basın.

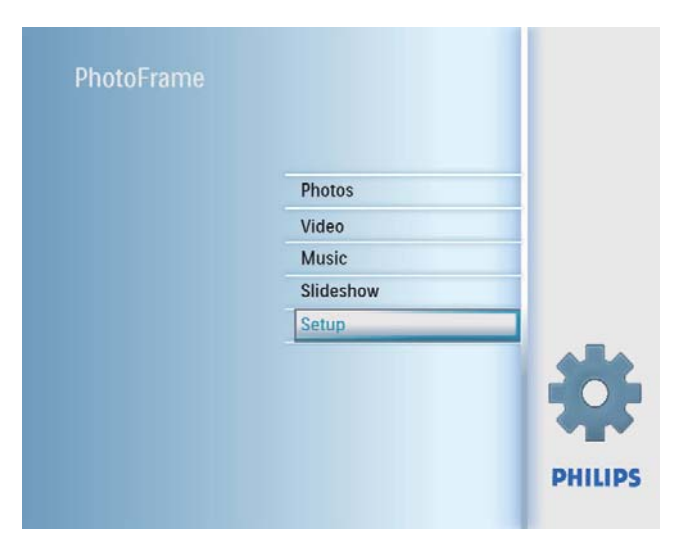

2 [Smart power] seçeneğini seçin ve ardından onaylamak için OK düğmesine basın.

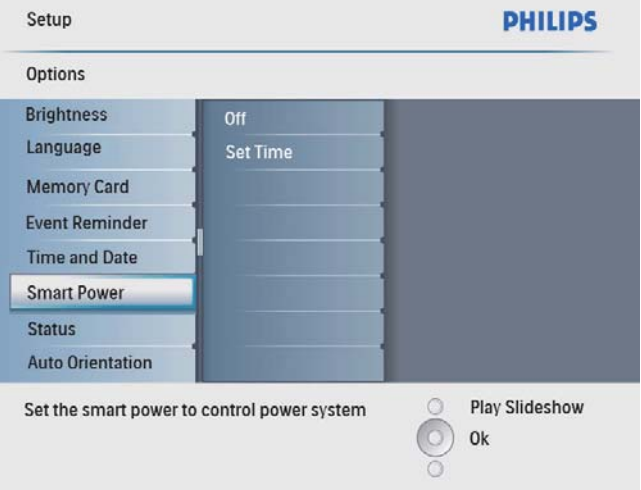

3 [Set time] seçeneğini seçin ve ardından onaylamak için OK düğmesine basın.

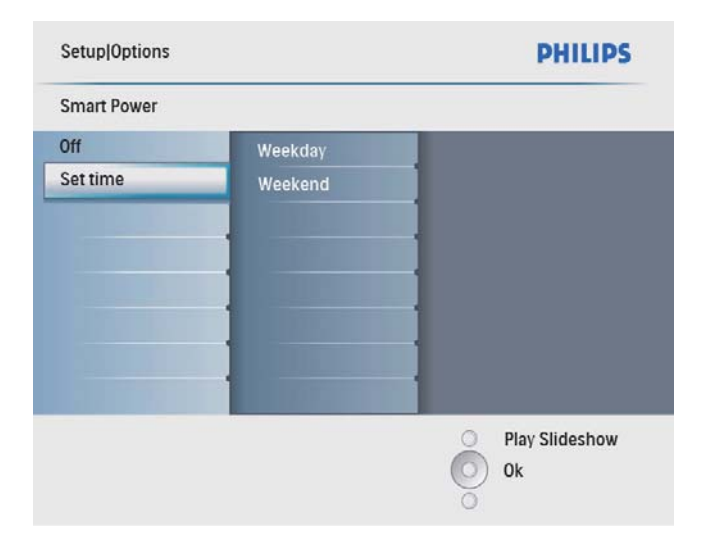

4 [Weekday] / [Weekend] seçeneğini seçin ve ardından onaylamak için OK düğmesine basın.

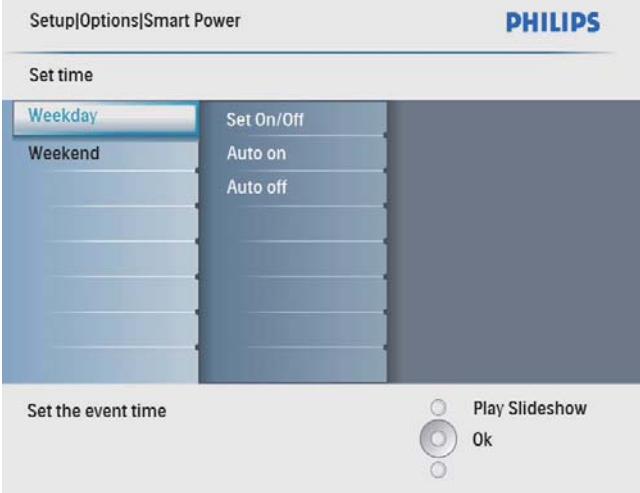

- $5$  [Auto on] / [Auto off] seçeneğini seçin ve ardından onaylamak için OK düğmesine basın.
	- [Auto on] / [Auto off] seceneğini iptal etmek için, [Set On/Off] > [Off] seçeneğini seçin.
- 6 Otomatik açma/otomatik kapama fonksiyonu için saati ayarlamak amacıyla ▲/▼/◀/▶ ve OK düğmelerine basın ve ardından onaylamak için OK düğmesine basın.

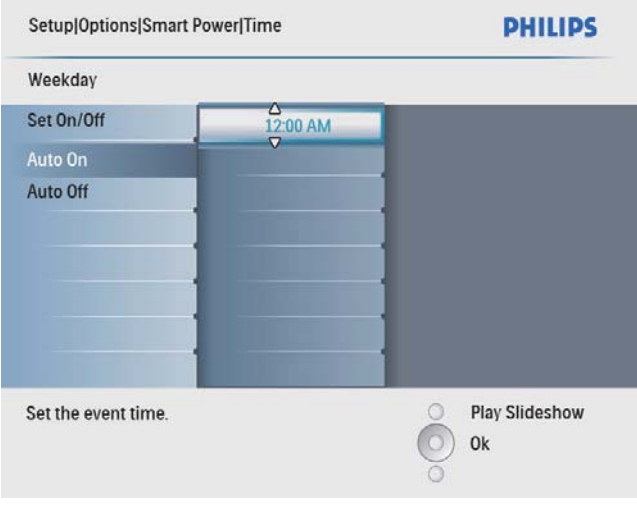

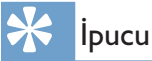

- Hafta içi: Pazartesi 00:00 Cuma 23:59 arası
- Hafta sonu: Cumartesi 00:00 Pazar 23:59 arası

## Demo Ayarlama

1 Ana menüde [Setup] seçeneğini seçin, ardından onaylamak için OK düğmesine basın.

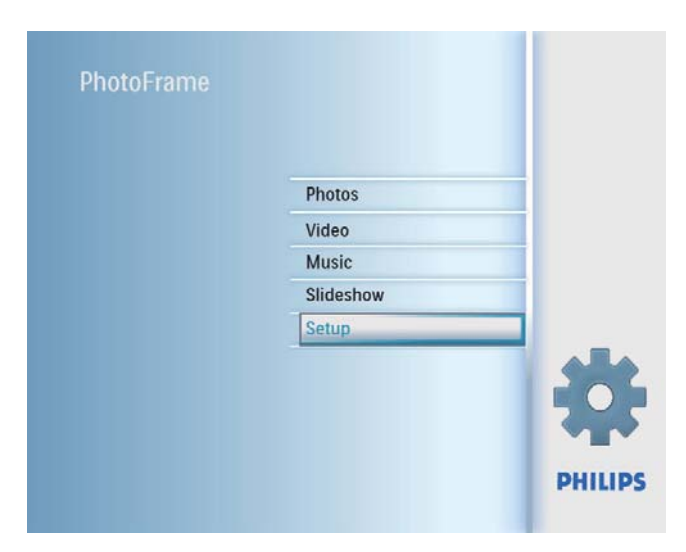

2 [DEMO] seçeneğini seçin ve ardından onaylamak için OK düğmesine basın.

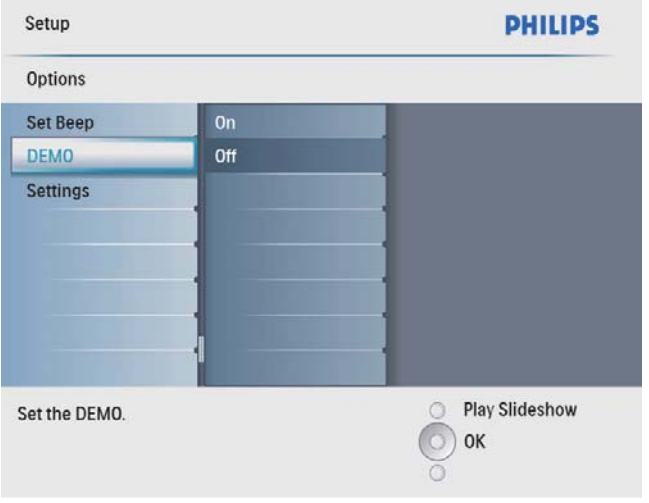

3 [On] seçeneğini seçin ve ardından onaylamak için OK düğmesine basın.

## Otomatik yönlendirmeyi ayarlama

PhotoFrame'in dikey/yatay yönlendirmesine bağlı olarak, fotoğrafları doğru yönde görüntüleyebilirsiniz.

1 Ana menüde [Setup] seçeneğini seçin ve onaylamak için OK düğmesine basın.

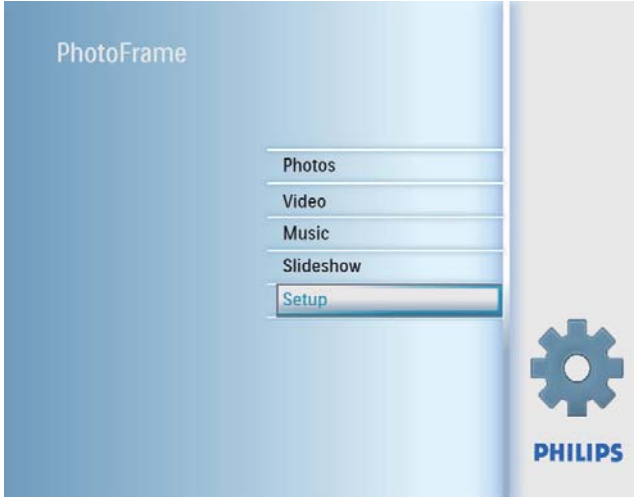

 $2$  [Auto Orientation] seçeneğini seçin ve ardından onaylamak için OK seçeneğini seçin.

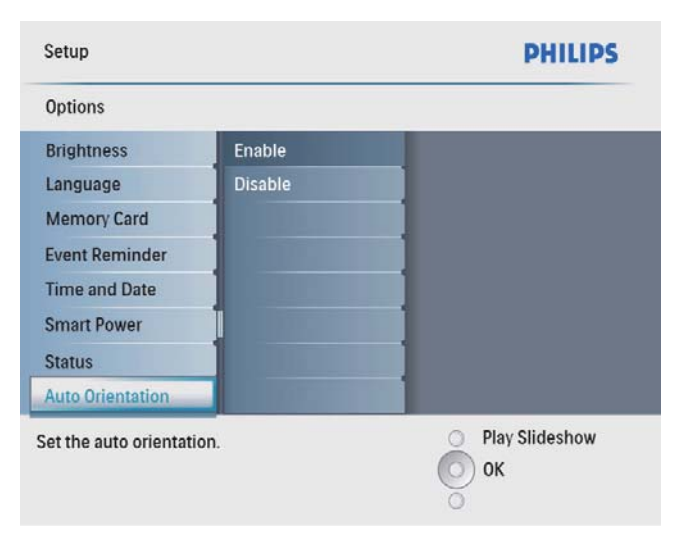

- 3 Otomatik yönlendirme fonksiyonunu açmak için [Enable] seçeneğini seçin ve ardından onaylamak için OK düğmesine basın.
	- Otomatik yönlendirme fonksiyonunu kapatmak için [Disable] seçeneğini seçin ve ardından onaylamak için OK düğmesine basın.

## Düğme sesi ayarlama

Ana menüde [Setup] seçeneğini seçin ve onaylamak için OK düğmesine basın.

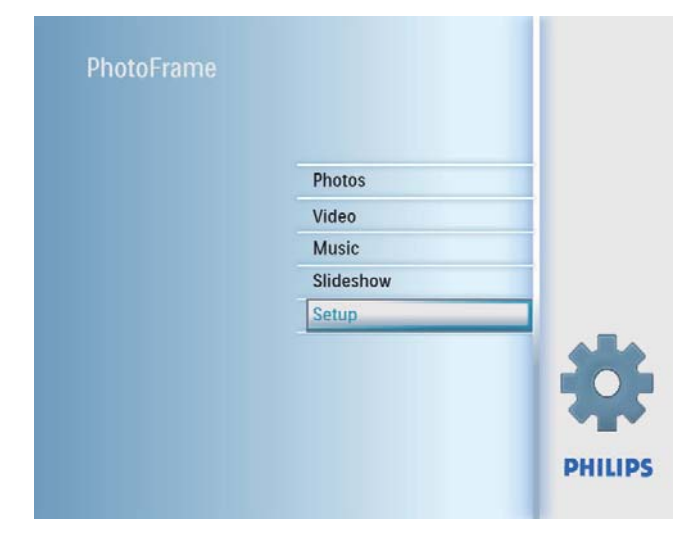

 $2$  [Set Beep] seçeneğini seçin ve ardından onaylamak için OK düğmesine basın.

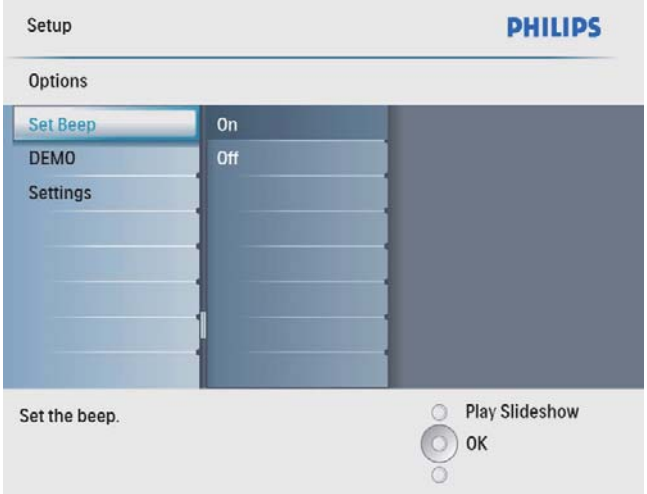

 $3$  Düğme sesini açmak için  $[On]$  seçeneğini seçin ve ardından onaylamak için OK düğmesine basın.

Düğme sesini kapatmak için **[Off]** seçeneğini seçin ve ardından onaylamak için OK düğmesine basın.

## PhotoFrame'in durumunu görüntüleme

PhotoFrame'deki boş alan, bağlı ortam ve bellenim sürümü hakkındaki bilgileri bulabilirsiniz.

1 Ana menüde [Setup] seçeneğini seçin ve onaylamak için OK düğmesine basın.

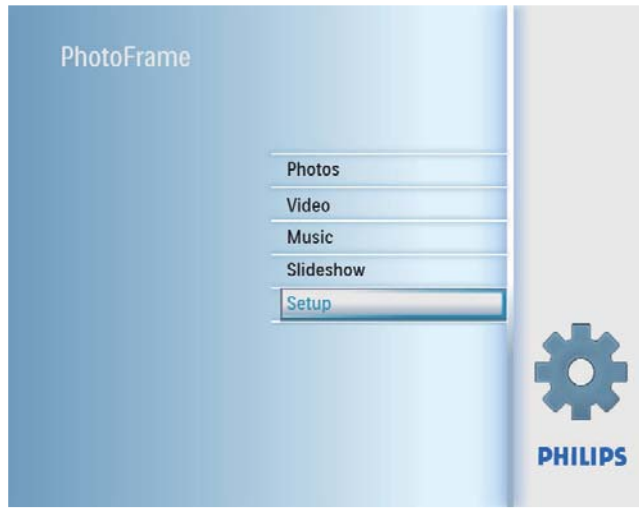

## $2$  [Status] öğesini seçin.

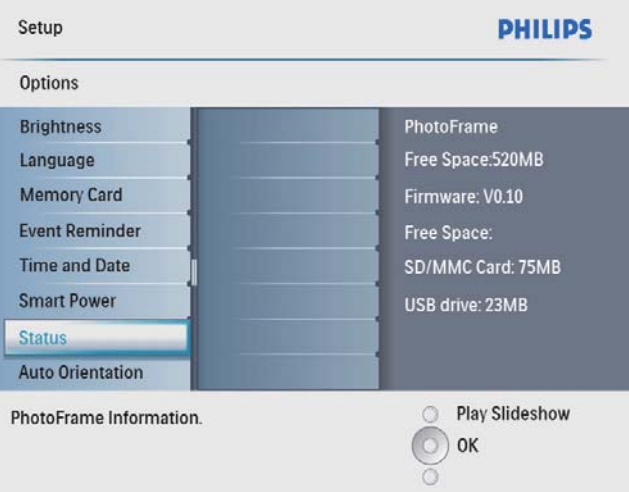

← PhotoFrame'in durumu ekranın sağ tarafında görüntülenir.

## Varsayılan fabrika ayarlarına ayarlama

1 Ana menüde [Setup] seçeneğini seçin, ardından onaylamak için OK düğmesine basın.

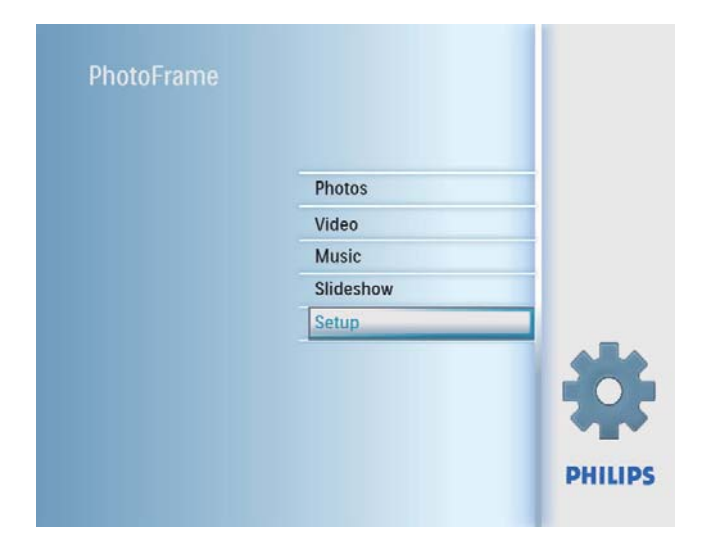

2 [Settings] seçeneğini seçin ve ardından onaylamak için OK düğmesine basın.

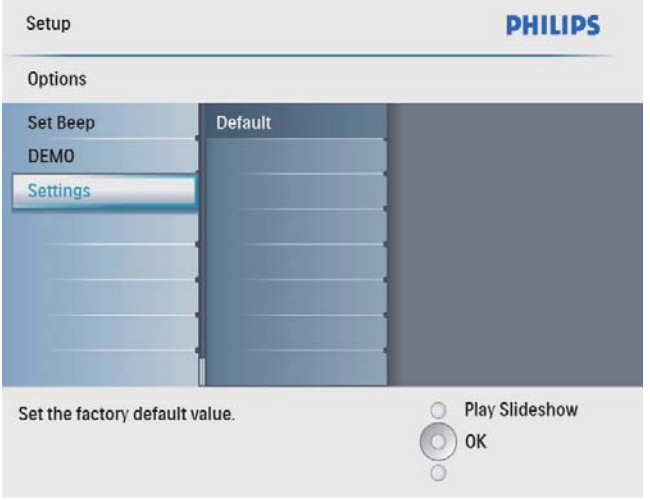

3 [Default] seçeneğini seçin ve ardından onaylamak için OK düğmesine basın.

## 7 Ürün bilgileri

#### Not

• Ürün bilgileri, önceden bildirilmeden değiştirilebilir.

#### Görüntü/Ekran

- Görüntüleme açısı:  $@$  C/R  $>$  10, 140 $^{\circ}$ (H)/100° (V)
- Kullanım ömrü, %50 parlaklıkta: 20000 saate kadar
- En-boy oranı: 4:3
- $\bullet$  Panel çözünürlüğü: 800  $\times$  600
- Parlaklık (tipik): 250 cd/m<sup>2</sup>
- Kontrast oranı (tipik): 300:1

#### Ses özelliği

- Desteklenen ses biçimi: MP3 (MPEG Ses Katmanı III)
- Bit hızı:  $16 \sim 320$  Kbps
- $\cdot$  Örnekleme hızı:  $8 \sim 48$  KHz
- Hoparlör çıkış gücü (RMS): 0,8 W

### Video özelliği

- Video destekli format: \*.avi (M-JPEG)
- Video boyutu:  $\leq 640 \times 480$
- Oynatım hızı:  $\leq 30$  fps

### Bağlanabilirlik

USB: USB 2.0 Host (Ana), USB 2.0 Slave (Köle)

#### Depolama ortamı

- Hafıza kartı tipleri:
	- Compact Flash tip I
	- Secure Digital (SD)
	- Secure Digital (SDHC)
	- Multimedia Card
	- xD kart
	- Memory Stick
	- Memory Stick Pro (adaptörle)
	- USB: USB flash sürücü
- Dahili bellek kapasitesi: 512 MB (500'e kadar Yüksek Çözünürlüklü fotoğraf için, sistem tarafından yaklaşık 26 MB kullanılır)

#### Boyutlar

- Stand ile birlikte set boyutları  $(G \times Y \times D)$ :  $194.0 \times 158.8 \times 93.0$  mm
- Ağırlık (Ana ünite): 0,385 kg
- Sıcaklık aralığı (çalışma): 0°C 40°C/32°F - 104°F
- Sıcaklık aralığı (depolama): -10°C -60°C/14°F - 140°F

#### Güç

- Giriş: 100 240 V  $\sim$  50/60 Hz 0,3 A
- $Qikis: 9V = 1,0 A$
- Verimlilik seviyesi: IV
- Tüketim: Sistem açıkken 7 W
- Desteklenen güç modu: AC güç

#### Aksesuarlar

- AC-DC Adaptör
- USB kablosu
- Stand
- (SPF2107 ve SPF2207 için) īki ekstra bebek çerçevesi
- Hızlı baslangıç kılavuzu
- Aşağıdakileri içeren CD-ROM
	- Kullanıcı Kılavuzu
	- Windows için bilgisayar yazılımı

#### Kolaylıklar

- Kart Okuyucu: Dahili
- Desteklenen fotoğraf formatı: JPEG fotoğraf (10MB'a kadar JPEG dosyaları, 48 Megapiksele kadar)
- Desteklenen yerleştirme: Otomatik fotoğraf yönü, Manzara, Portre
- · Düğmeler ve kontroller: 3 düğme, 4 yönlü gezinti tusu ve enter tusu
- Gösterim modu: Tam ekran gezinme, Slayt Gösterisi, Küçük Resim gezinme
- Albüm yönetimi: Oluştur, Sil, Düzenle, Yeniden Adlandır
- Fotoğraf düzenleme: Kopyala, Sil, Döndür, Yakınlaştır ve kırp
- Fotoğraf efektleri: Siyah-Beyaz, Sepya
- Slayt gösterisi ayarları: Rasgele, Sıralı, Geçiş efekti, Kolaj (çoklu resim)
- Ekran arka planı: Siyah, Beyaz, Gri, Otomatik yerleştir, Canlı renk
- Kurulum işlevi: Parlaklık ayarı, Dil, Durum, Ertelemeli olay hatırlatıcı, Sinyal açık/kapalı, Tarih ev zaman ayarlama, Saat görüntüleme etkin/devre dışı, Fotoğraf kaynağı, Otomatik açma/kapatma
- Sistem durumu: Bellenim sürümü, Kalan hafıza
- Tak ve Çalıştır Uyumluluğu: Windows Vista, Windows 2000/XP veya üstü
- Yasal Onaylar: BSMI, C-Tick, CCC, CE, GOST, PSB, īsviçre
- Diğer kolaylıklar: Kensington kilit uyumlu
- Ekran Menüsü dilleri: İngilizce, İspanyolca, Almanca, Fransızca, İtalyanca, Felemenkçe, Danca, Rusça, Basitleştirilmiş Çince, Geleneksel Çince, Portekizce

## 8 Sıkça sorulan sorular

#### LCD ekran dokunmatik mi?

LCD ekran dokunmatik değildir. PhotoFrame ürününü kontrol etmek için arkadaki düğmeleri kullanın.

#### Farklı hafıza kartları kullanarak farklı slayt gösterisi fotoğraflarını değiştirebilir miyim?

Evet. PhotoFrame ürününe hafıza kartı bağlayarak o karttaki fotoğrafları slayt gösterisi modunda oynatabilirsiniz.

#### Aynı fotoğrafı uzun süre göstermeye devam edersem, LCD ekran zarar görür mü?

Hayır. PhotoFrame, aynı fotoğrafı, LCD ekran hiçbir hasar görmeden 72 saat boyunca görüntüleyebilir.

#### PhotoFrame ürününü otomatik kapanma süresi içinde kullanabilir miyim?

Evet. PhotoFrame'i açmak için  $\circlearrowright$  düğmesine basabilirsiniz.

#### PhotoFrame neden bazı fotoğraflarımı görüntülemiyor?

PhotoFrame yalnızca |PEG fotoğrafları destekler. Bu JPEG fotoğrafların bozuk olmadığından emin olun.

#### PhotoFrame bazı müzik dosyalarımı neden görüntülemiyor?

PhotoFrame sadece MP3 (MPEG Ses Katmanı III) müzik dosyalarını destekler. Bu MP3 (MPEG Ses Katmanı III) müzik dosyalarının bozuk olmadığından emin olun.

### PhotoFrame bazı video dosyalarımı neden görüntülemiyor?

PhotoFrame yalnızca M-JPEG video dosyalarını (\*.avi formatında) destekler. Bu M-JPEG (hareketli JPEG) video dosyalarının bozuk olmadığından emin olun.

#### PhotoFrame neden ben ayarladıktan sonra Otomatik kapanma durumuna geçmiyor?

Geçerli saati, otomatik kapatma saatini ve Otomatik açma saatini doğru olarak ayarladığınıza emin olun. PhotoFrame, tam olarak Otomatik kapatma saatinde ekranını

kapatır. O gün için saat geçtiyse, ertesi gün için ayarlanan saatte Otomatik kapatma durumuna geçecektir.

PhotoFrame CF II'yi destekler mi? Hayır. PhotoFrame CF II'yi desteklemez.

#### PhotoFrame ürününde daha fazla fotoğraf saklamak için hafıza boyutunu artırabilir miyim?

Hayır. PhotoFrame ürününün dahili hafızası sabittir ve artırılamaz. Ancak, PhotoFrame ürününde farklı depolama cihazları kullanarak farklı fotoğraflar arasında değiştirme yapabilirsiniz.

#### PhotoFrame ürünü AÇIK olmasına rağmen artık yanıt vermiyor. Ne yapabilirim?

PhotoFrame ürününün açık olduğundan emin olun. Ardından, sistemi yeniden yüklemek için bir iğne kullanarak arkadaki RESET düğmesine bastırın.

## 9 Sözlük

## A

### Aspect ratio

Aspect ratio refers to the length to height ratio of TV screens. The ratio of a standard TV is 4:3, while the ratio of a high-definition or wide TV is 16:9. The letter box allows you to enjoy a picture with a wider perspective on a standard 4:3 screen.

## C

### CF Kartı

CompactFlash kartı. Küçük bir kartta veri saklamak için flash bellek kullanan bir bellek kartı. CompactFlash kart, dijital fotoğraf makineleri ve müzik çalarlar, masaüstü bilgisayarlar, avuç içi bilgisayarlar (PDA'lar), dijital ses kaydediciler ve fotoğraf yazıcılarını içeren çok çeşitli bilgi işlem cihazlarına veri eklemeyi kolaylaştırır.

## H

### Hareketli JPEG

Hareketli JPEG (M-JPEG), her video karesinin veya bir dijital video sekansı geçmeli alanının, JPEG görüntüsü olarak ayrıca sıkıştırıldığı multimedya formatlarının resmi olmayan adıdır. Daha çok, dijital fotoğraf makineleri gibi mobil cihazlarda kullanılır.

## J

## JPEG

A very common digital still picture format. A still-picture data compression system proposed by the Joint Photographic Expert Group, which features small decrease in image quality in spite of its high compression ratio. Files are recognized by their file extension '.jpg' or '.jpeg.'

## K

#### Kensington kilidi

Kensington Güvenlik Yuvası (K-Yuvası veya Kensington kilidi olarak da bilinir). Hırsızlık önleyici sistemin bir parçasıdır. Bu, başta pahalı ve/veya nispeten daha hafif olan dizüstü bilgisayarlar, bilgisayar monitörleri, oyun konsolları ve video projektörler olmak üzere hemen hemen tüm küçük taşınabilir bilgisayar ve elektronik cihazlarda bulunan küçük, meta takviyeli bir boşluktur. Bu, özellikle Kensington tarafından üretilen bir kilit ve kablo aparatının takılması için kullanılır.

## M

#### Memory Stick

Memory Stick. Fotoğraf makineleri, kameralar ve diğer el cihazları için dijital depolama olanağı sağlayan bir flash bellek kartıdır.

### MMC Kartı

MultiMedia Kartı. Cep telefonları, PDA'lar ve diğer el cihazları için depolama olanağı sağlayan bir flash bellek kartıdır. Kart, okuma/yazma işlemleri için flash bellek veya hareketsiz bilgiler için ROM çiplerini (ROM-MMC) kullanır, bu çipler bir Palm PDA'ya uygulama eklemek için yaygın biçimde kullanılır.

## S

### SD kartı

Secure Digital Bellek Kartı. Dijital fotoğraf makineleri, cep telefonları, PDA'lar için depolama olanağı sağlayan bir flash bellek kartıdır. SD Kartları, MultiMediaCard (MMC) ile aynı 32 x 24 mm'lik formatı kullanır ancak biraz daha incedir (2,1 mm'ye karsı 1,4 mm) ve SD Kart okuyucular her iki formatı da kabul eder. 4GB'a kadar kartlar bulunmaktadır.

## X

### xD Kartı

EXtreme Digital Fotoğraf Kartı. Dijital fotoğraf makinelerinde kullanılan bir flash bellek kartıdır.

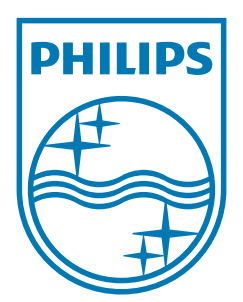

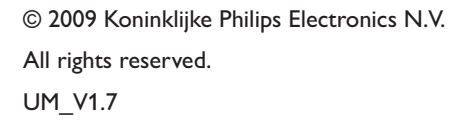

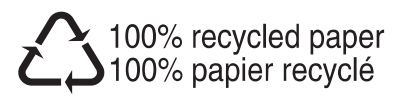